## Herramientas de personalización: Campos y tablas definidos por el usuario

**SAP Business One** Release 9.0

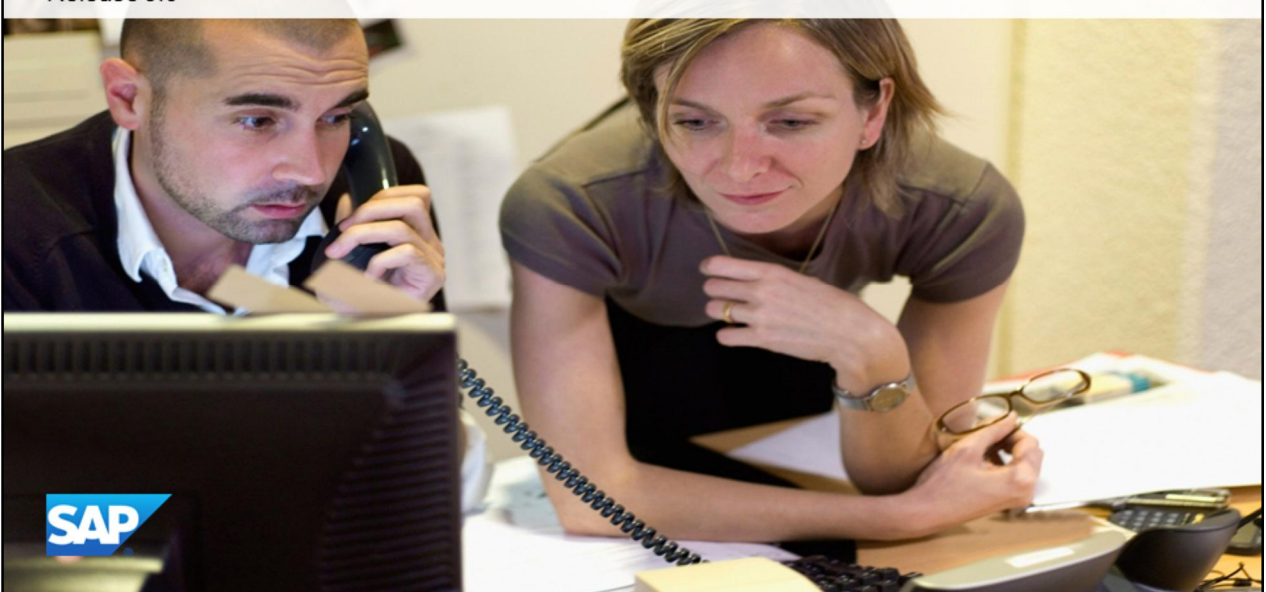

Bienvenido al tema Tablas y campos definidos por el usuario.

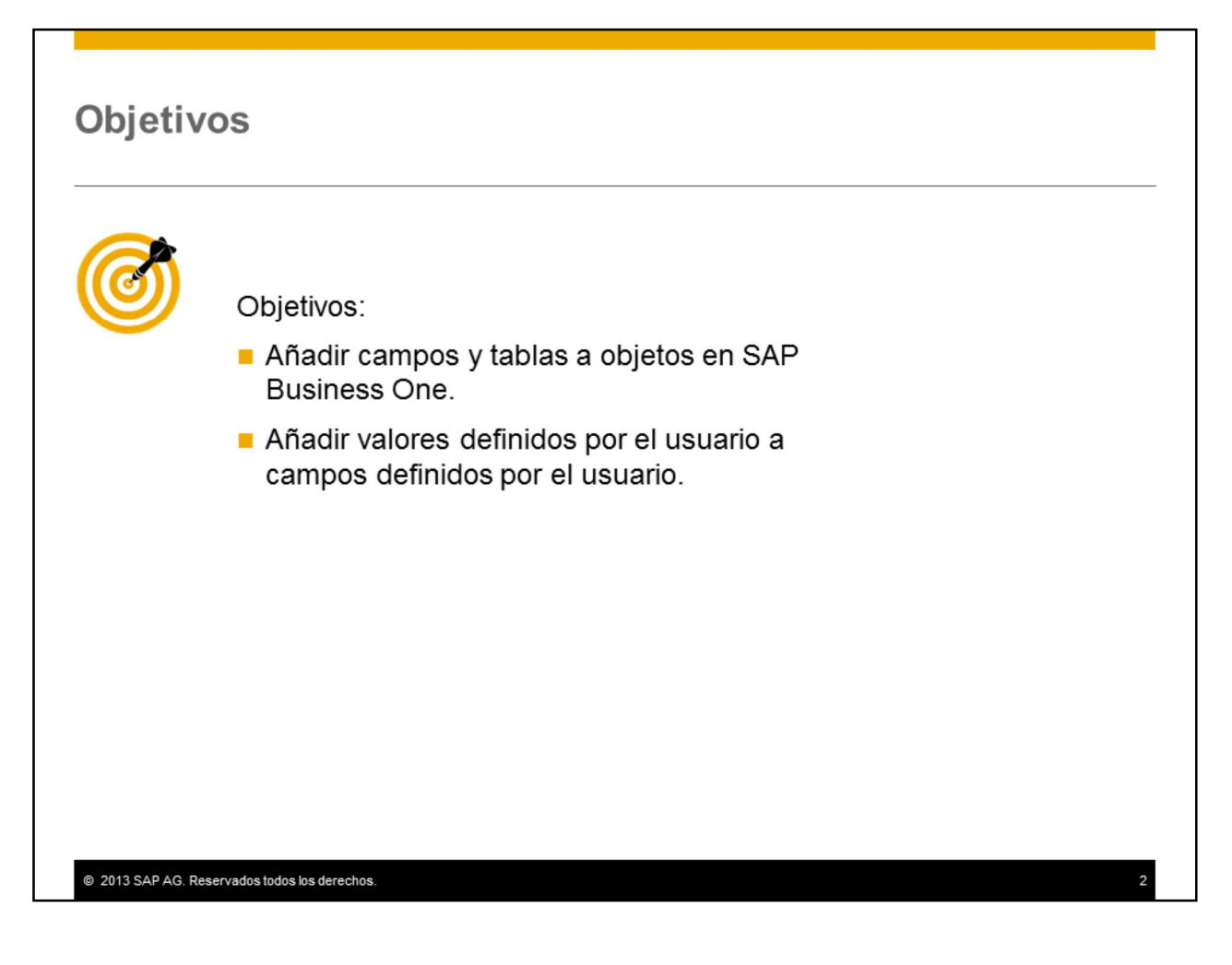

Al completar este tema, podrá añadir sus propios campos y tablas a los objetos en SAP Business One. También aprenderá a añadir valores definidos por el usuario a estos campos definidos por el usuario.

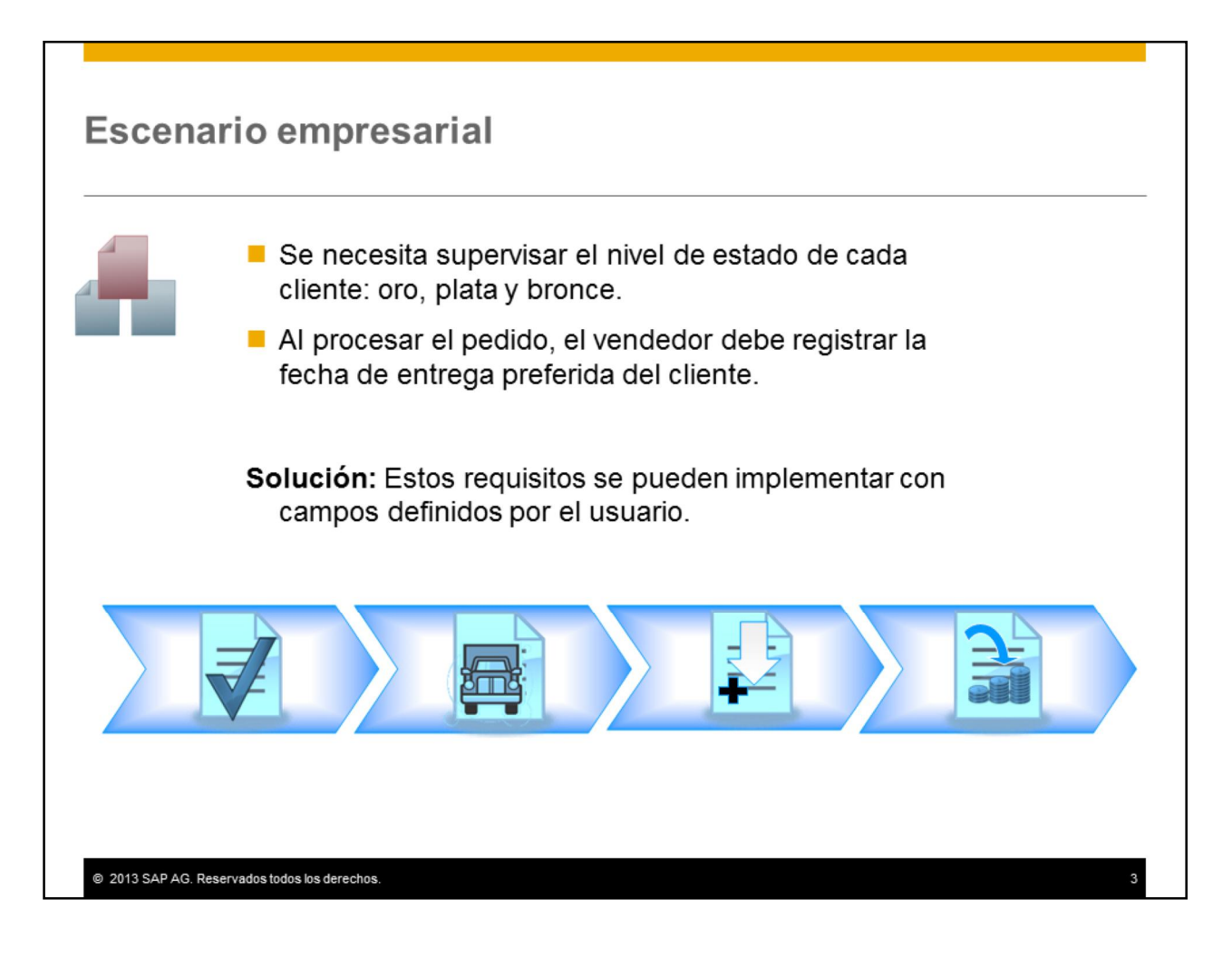

A menudo se añaden campos a los datos maestros y a los documentos con el fin de implementar el proceso comercial del cliente. Aquí se presentan dos requisitos comerciales que pueden implementarse con campos definidos por el usuario.

•Se necesita supervisar el nivel de estado de cada cliente: oro, plata y bronce. Puede añadir un campo definido por el usuario a los datos maestros del cliente para supervisar el estado.

•Además, al procesar el pedido, el vendedor debe registrar la fecha de entrega preferida del cliente. Puede añadir un campo definido por el usuario al documento de pedido y registrar la fecha de entrega en este campo.

## **Agenda**

■Campos definidos por el usuario

Tablas definidas por el usuario

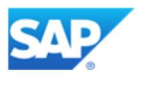

En la primera parte de este tema, trataremos los campos definidos por el usuario.

## Campos definidos por el usuario

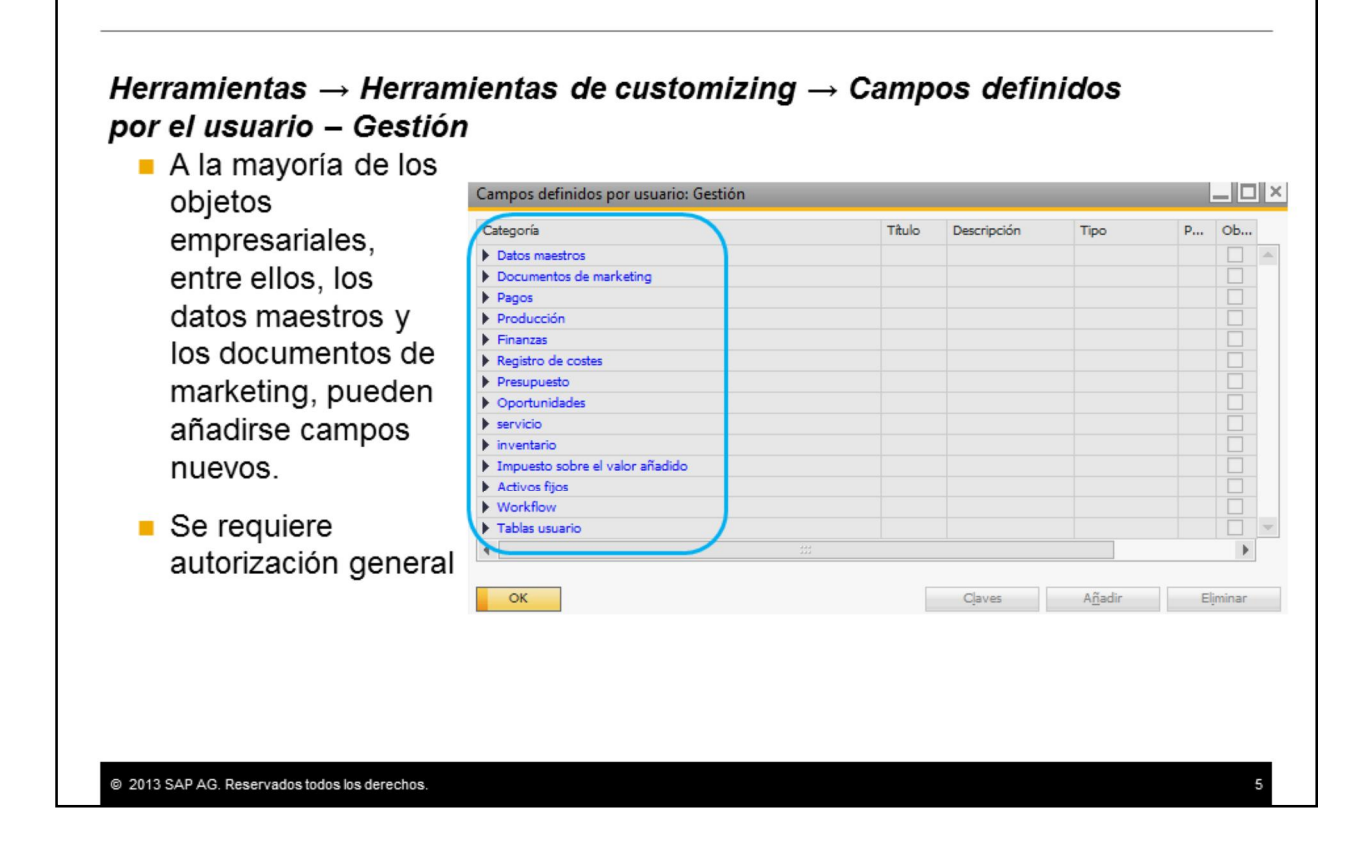

Puede añadir campos nuevos a la mayoría de los objetos, entre ellos, interlocutores comerciales y datos maestros de artículos, y documentos de marketing.

Solo los usuarios autorizados pueden añadir campos definidos por el usuario. La autorización general se encuentra en la ventana autorizaciones, en *Herramientas de customizing > Campos definidos por el usuario – Gestión*.

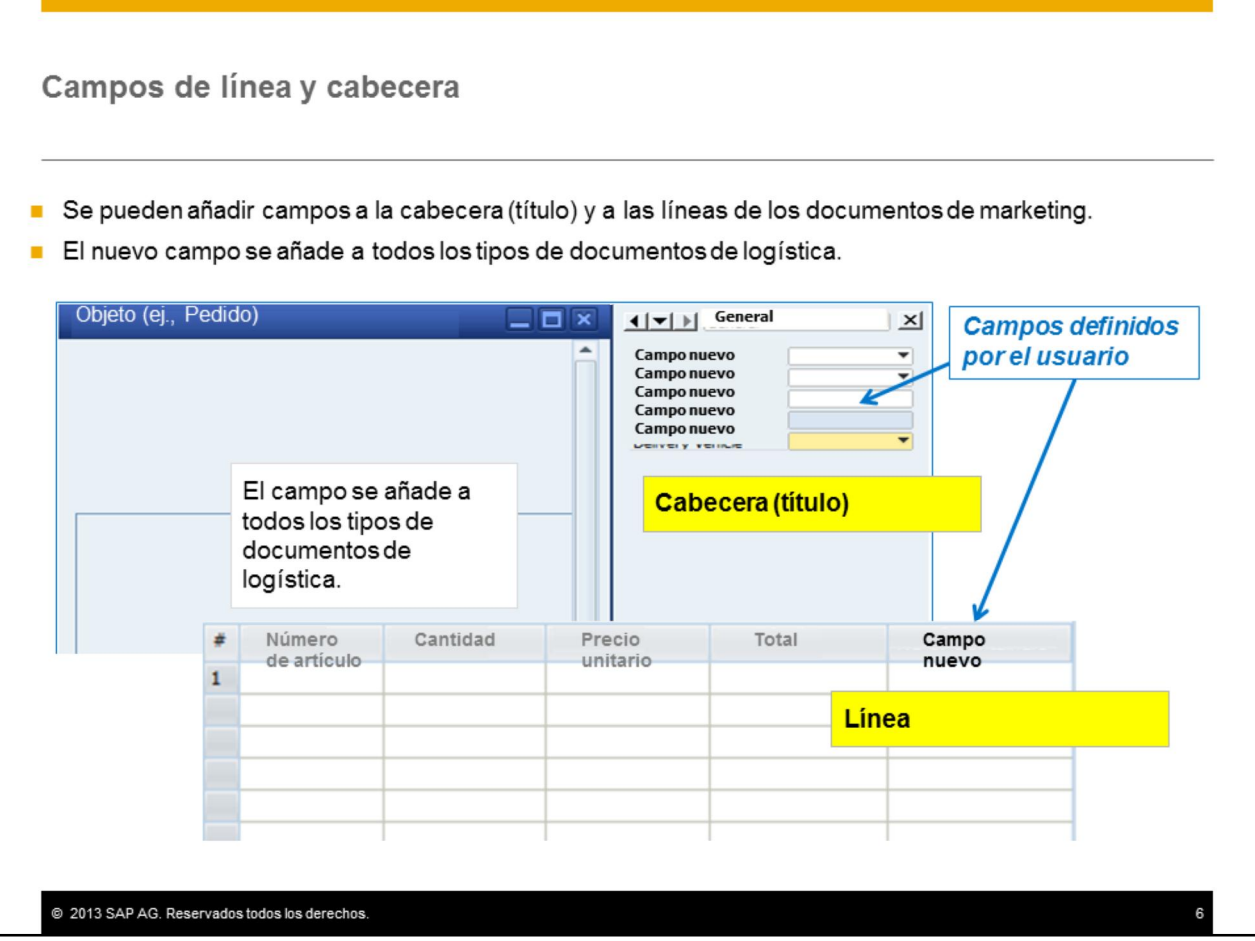

Los campos definidos por el usuario con frecuencia se añaden a documentos de marketing. Puede añadir campos a la cabecera (título) y a las líneas de los documentos de marketing.

Cuando añade un campo definido por el usuario a un objeto de los documentos de marketing, el campo nuevo se añade a *todos* los tipos de documentos de logística, incluidos entre ellos los tipos de documentos de ventas y de compras y algunos documentos de inventario como Entrada de mercancías y Salida de mercancías.

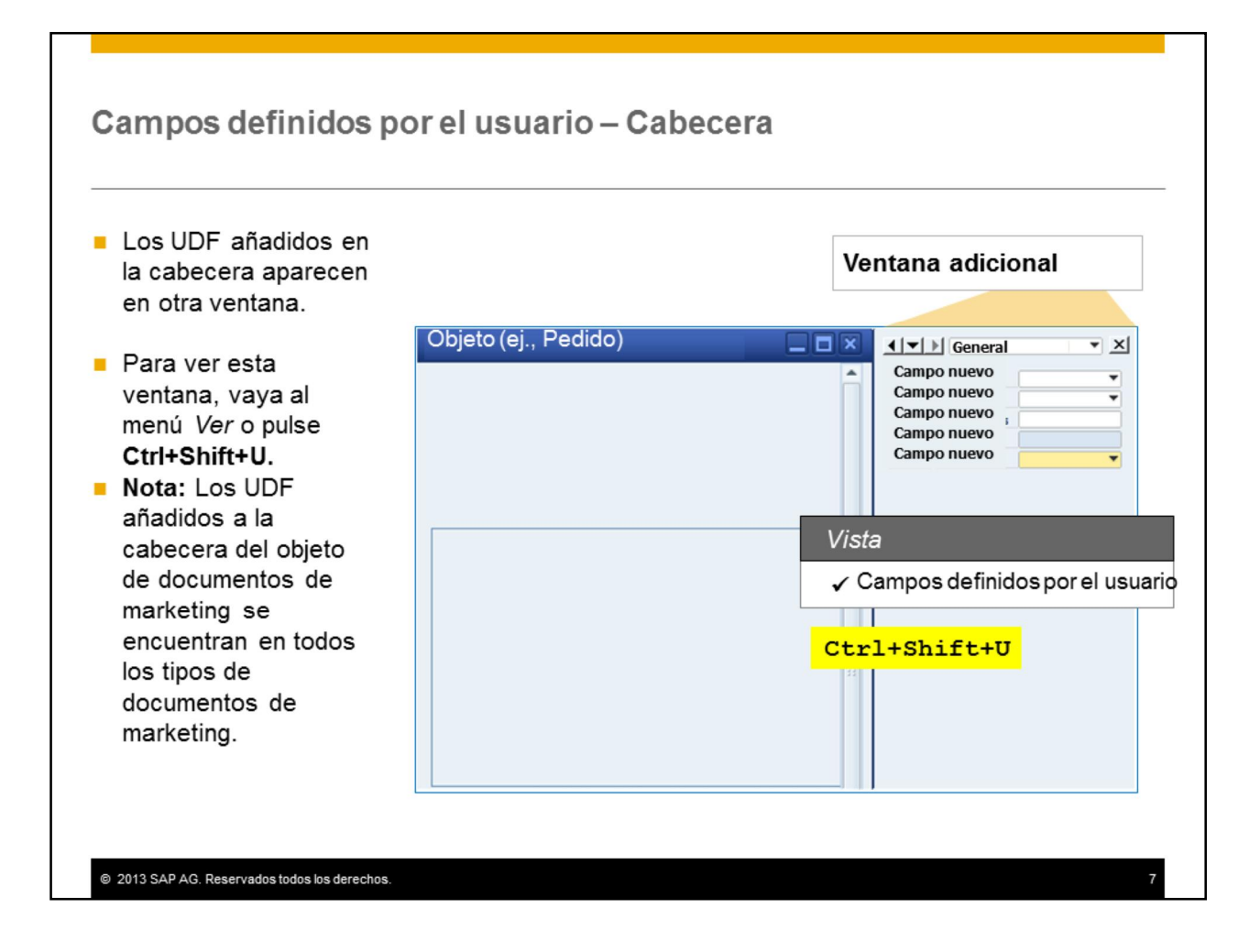

Cuando en la *cabecera* añade campos definidos por el usuario (UDF), los campos nuevos aparecen en *otra* ventana colocada por defecto a la derecha de la ventana del documento.

Esta ventana no se visualiza de inmediato. Para abrirla, seleccione *Ver > Campos definidos por el usuario* en la barra de menús superior o utilice la secuencia de teclas **Ctrl+Shift+U**. Puede volver a colocarla a la izquierda o en la parte inferior de la ventana.

Si los campos no son necesarios en un tipo de documento específico, no abra la ventana nueva.

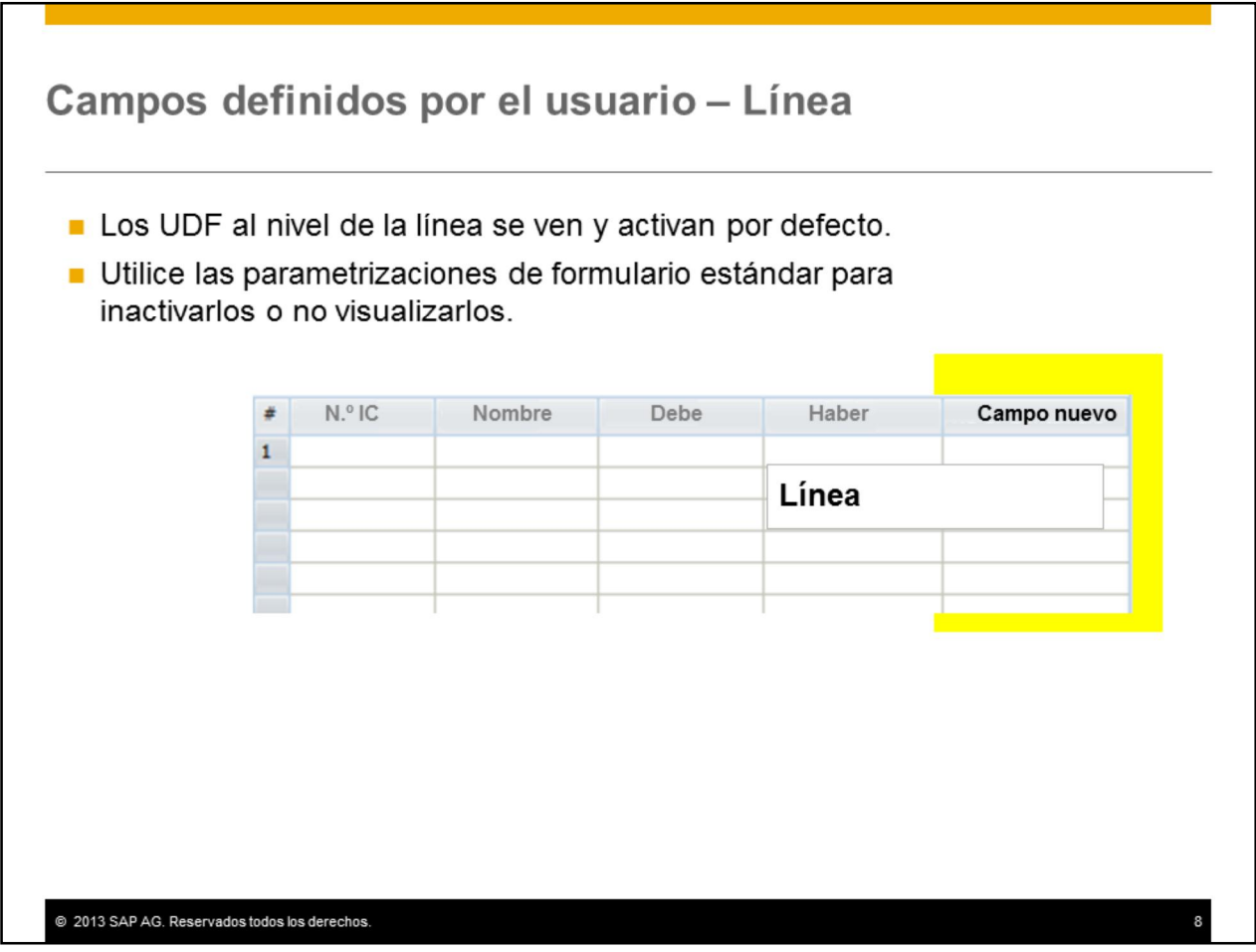

Cuando añade un campo al nivel de la *línea*, el sistema lo añade como otra columna en la línea. Por defecto, el campo es visible y está activo.

Puede hacer que el campo definido por el usuario no se vea o esté inactivo mediante las parametrizaciones de formulario estándar de la línea del documento.

#### Propiedades de los campos definidos por el usuario

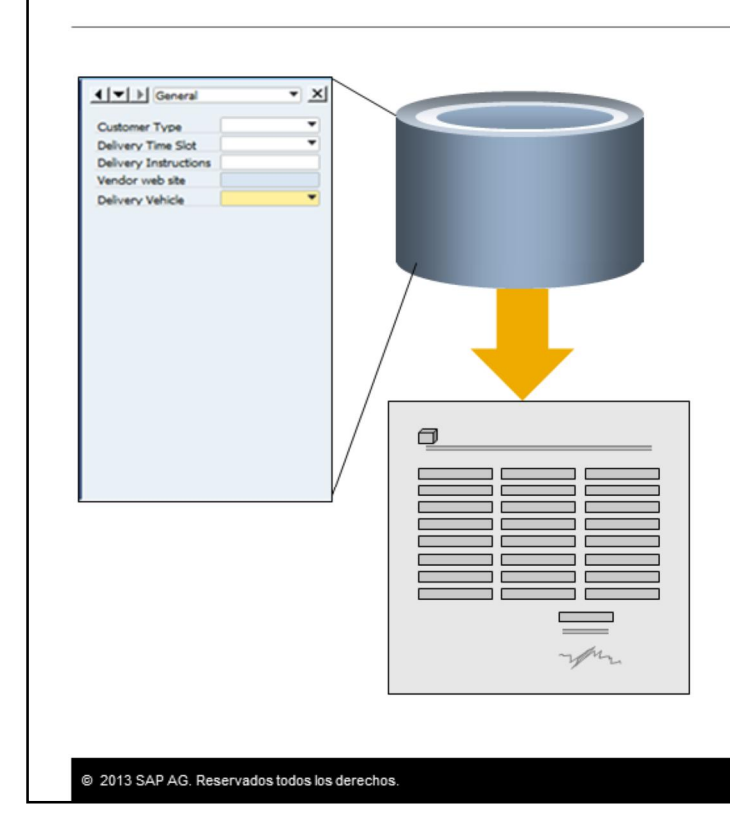

- Los UDF se añaden a la tabla del objeto y tienen en prefijo "U ".
- Los UDF se conservan durante la actualización y se los puede copiar a una empresa nueva.
- El nuevo campo se añade en todas las instancias del documento, incluidas entre ellas los registros ya grabados en la base de datos.
- Los UDF funcionan como campos normales y se pueden utilizar en consultas e informes.
- Puede importar datos a los campos definidos por el usuario por medio de Data Transfer Workbench.

Los campos definidos por el usuario se añaden a la tabla de base de datos respectiva del objeto. Se pueden identificar rápidamente en la tabla debido a que tienen el prefijo "U\_".

Los campos definidos por el usuario se conservan durante la actualización a una nueva versión. Cuando crea una nueva empresa, tiene la opción de copiar campos definidos por el usuario de la empresa actual a la nueva.

Algo importante acerca de los campos definidos por el usuario es que cuando añade un campo nuevo a un objeto, este se añade a *todas* las instancias del objeto, incluidas entre ellas los registros ya grabados en la base de datos.

Los UDF funcionan como campos normales y, por lo tanto, se pueden utilizar en consultas e informes.

También puede importar datos en los campos definidos por el usuario por medio de Data Transfer Workbench. En el modelo de DTW, simplemente añada estos campos al final de la hoja de cálculo. Introduzca el nombre del campo en la línea de la cabecera e introduzca el valor, como lo haría con un campo estándar.

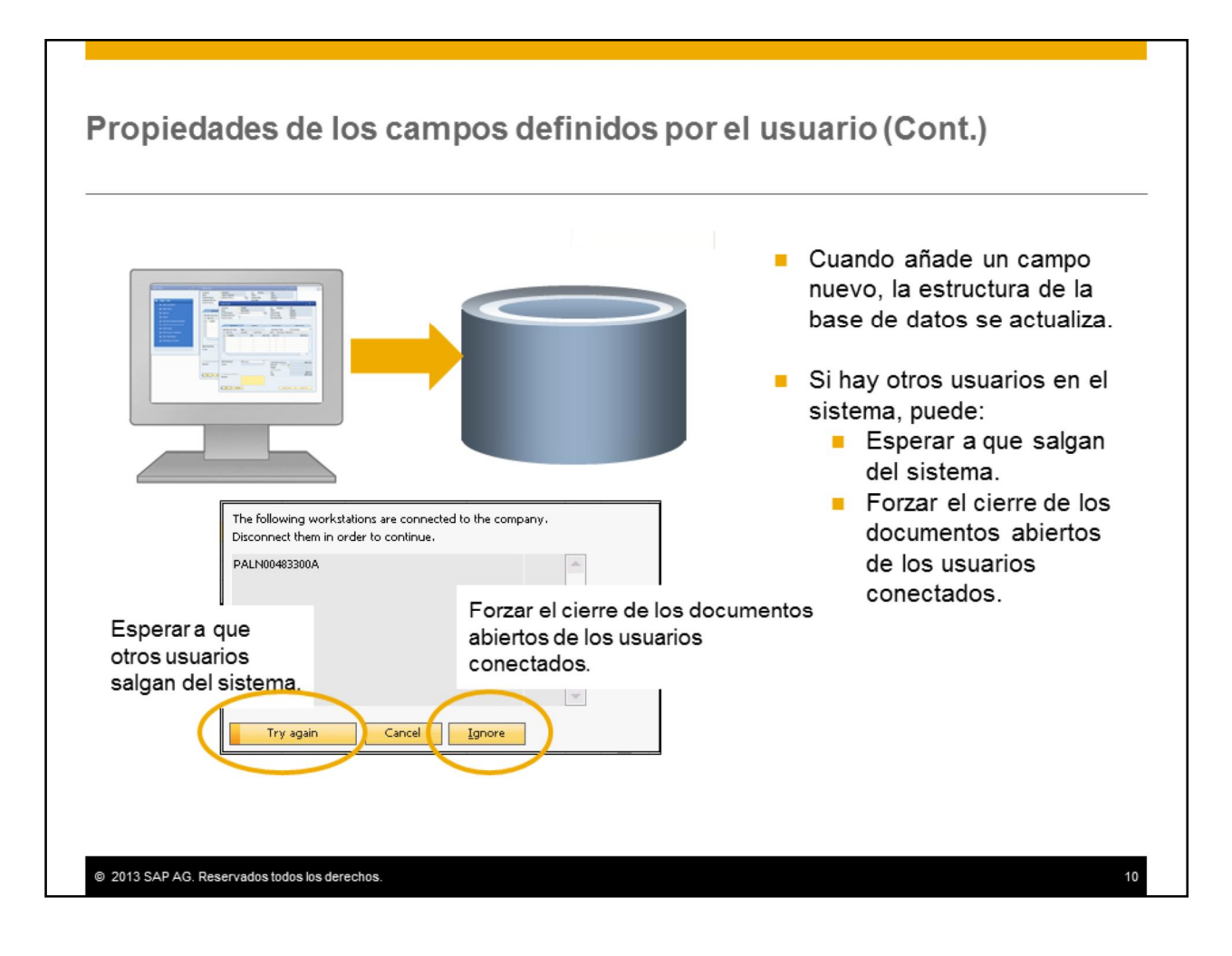

Es importante recordar que al añadir un campo definido por el usuario, la estructura de la base de datos se actualiza. Por lo tanto, solo añada campos nuevos cuando no haya otros usuarios en el sistema.

Si intenta añadir un campo nuevo, el sistema le advertirá en case de que haya usuarios en el sistema. Tiene la opción de:

•Volver a intentarlo. Puede notificar a los usuarios para que cierren el trabajo y esperar a que salgan del sistema.

•Ignorarlo. El sistema forzará el cierre de todos los documentos abiertos de los usuarios conectados.

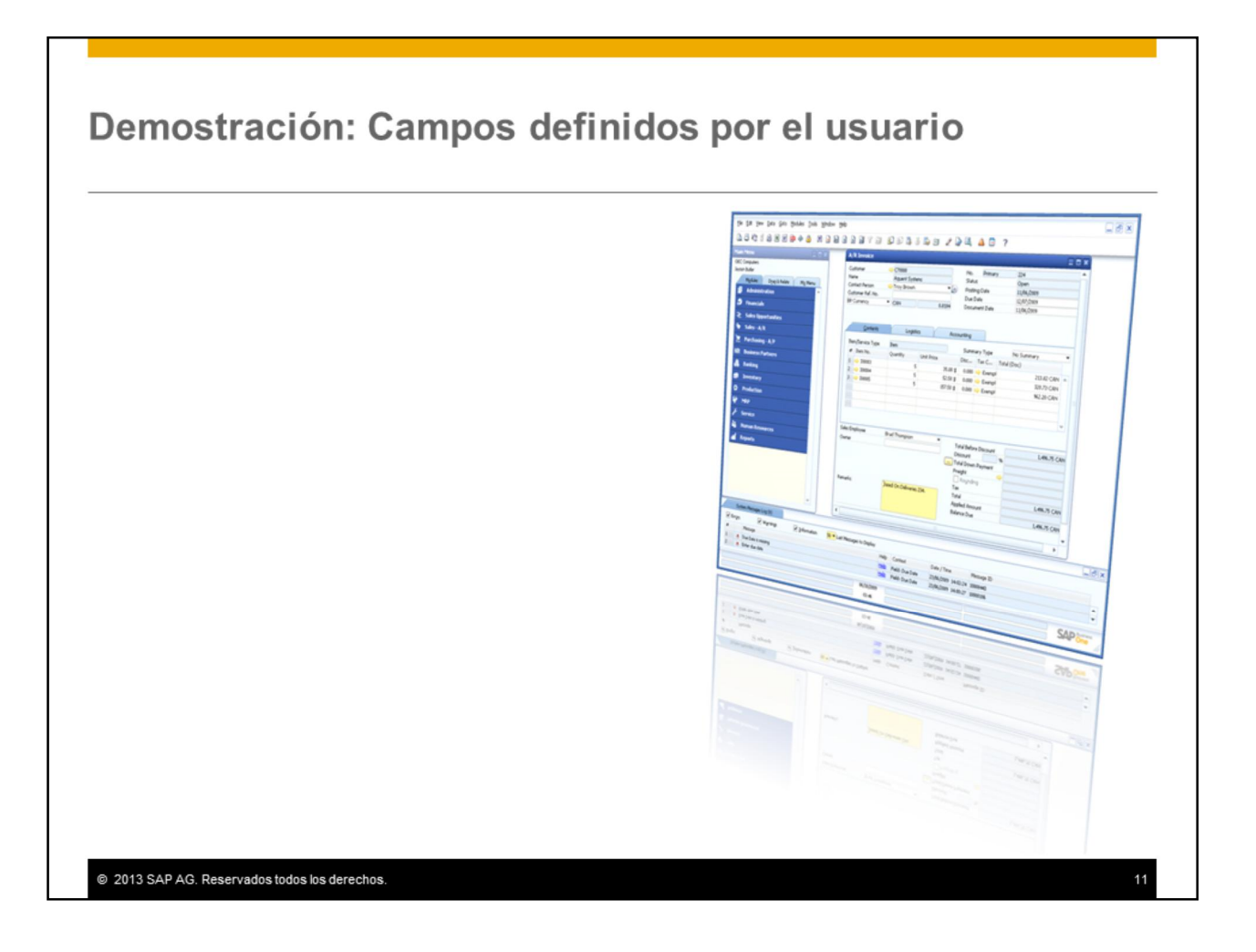

Esta demostración le enseñará a añadir campos definidos por el usuario a la cabecera y a la línea de un documento de marketing.

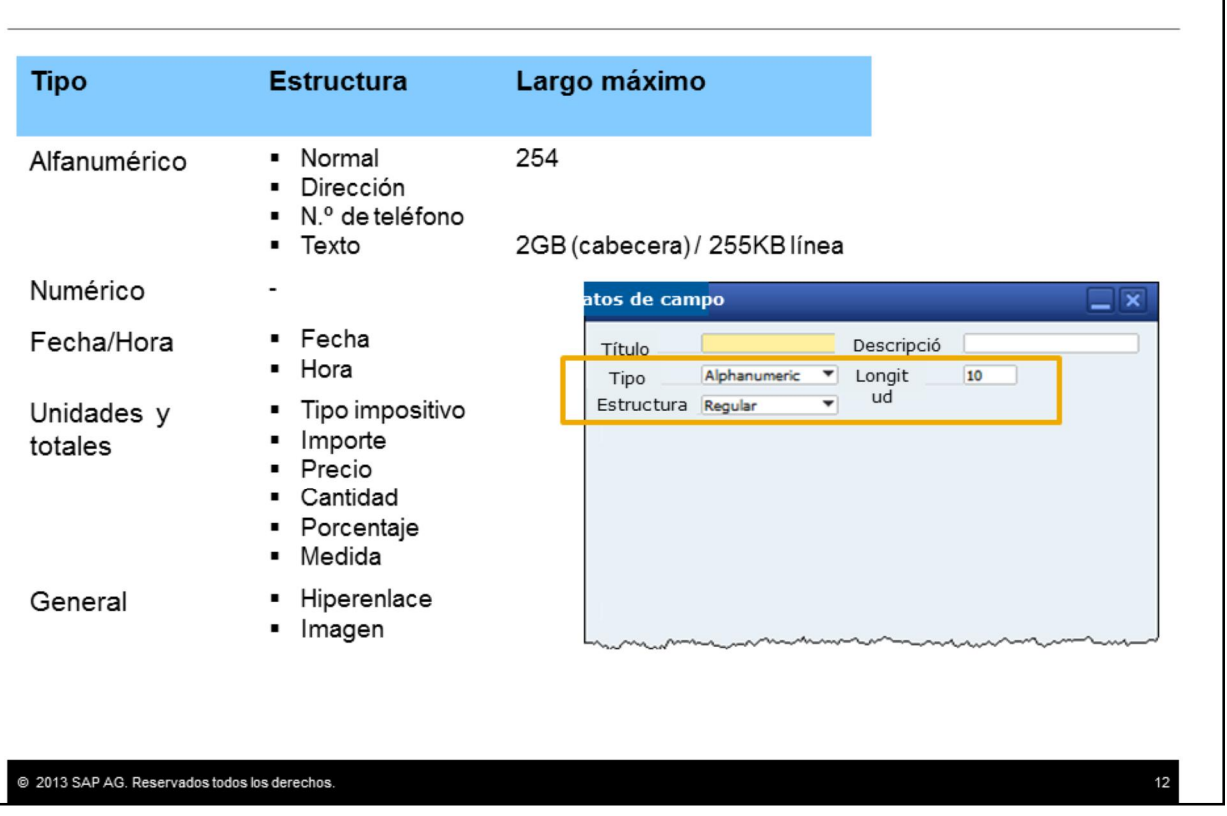

Puede seleccionar un *Tipo* y si desea, una *Estructura* para cada campo definido por el usuario. La Estructura depende del Tipo y afecta el formato del campo.

Tenga en cuenta de que no puede modificar el tipo y la estructura una vez que añadió el campo. Si por error selecciona el tipo o la estructura incorrectos puede eliminar el campo y volver a crearlo.

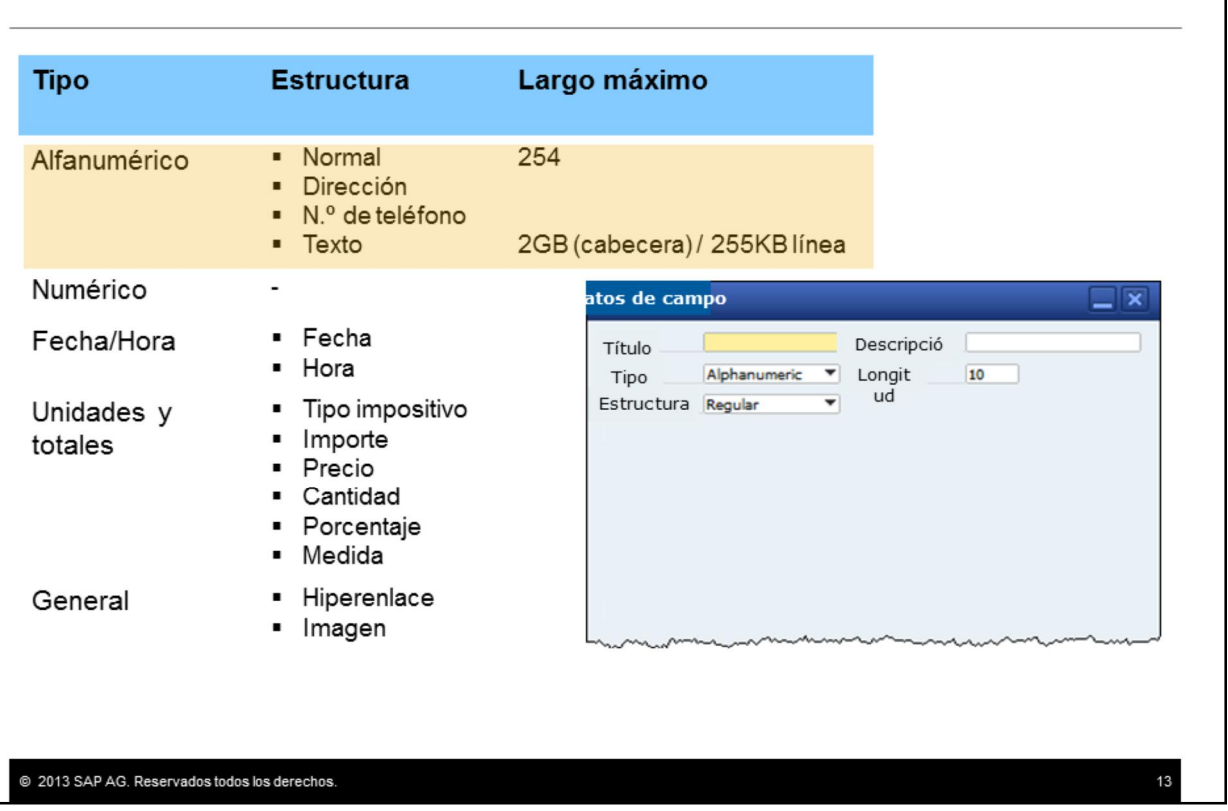

Los campos Alfanuméricos pueden tener una de las siguientes estructuras. La estructura Regular puede contener un máximo de 254 caracteres. La estructura Texto puede albergar 2 GB de texto en los campos de cabecera y 255 KB de texto en campos de línea.

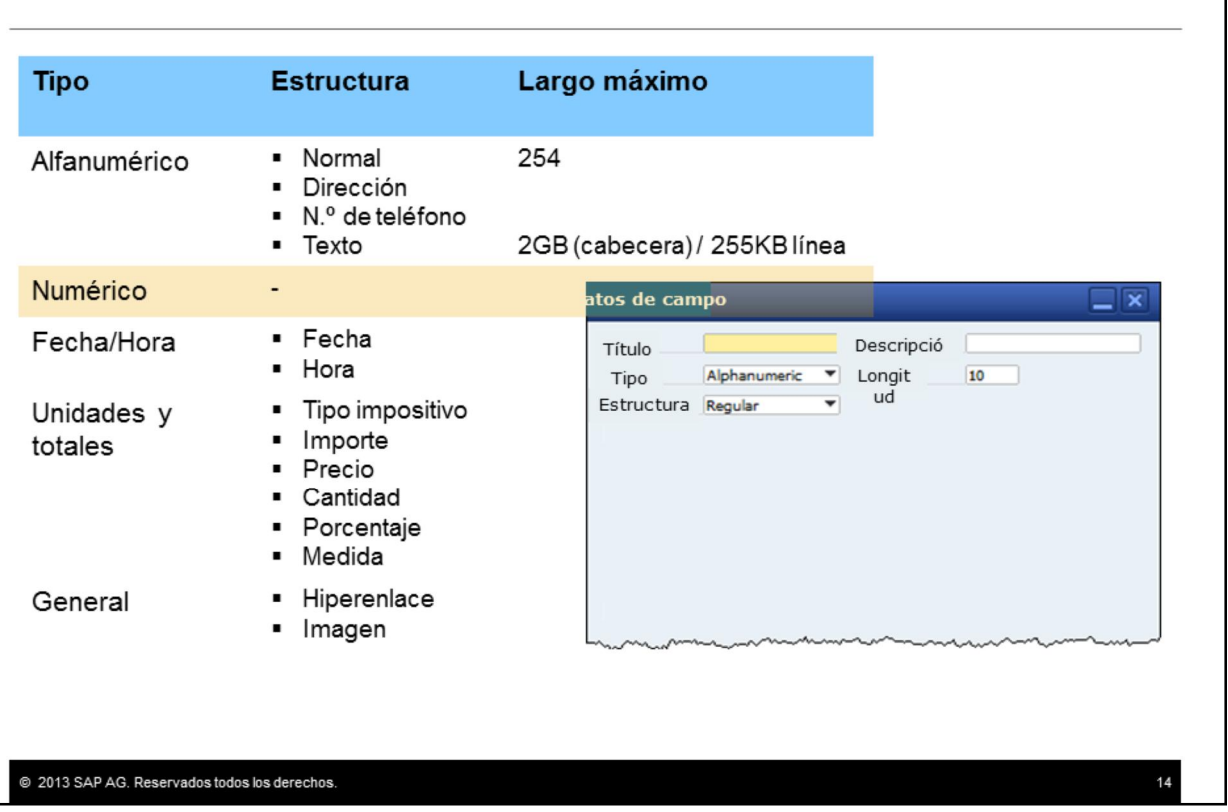

Los campos Numéricos solo albergan números enteros, por lo tanto, no hay estructura.

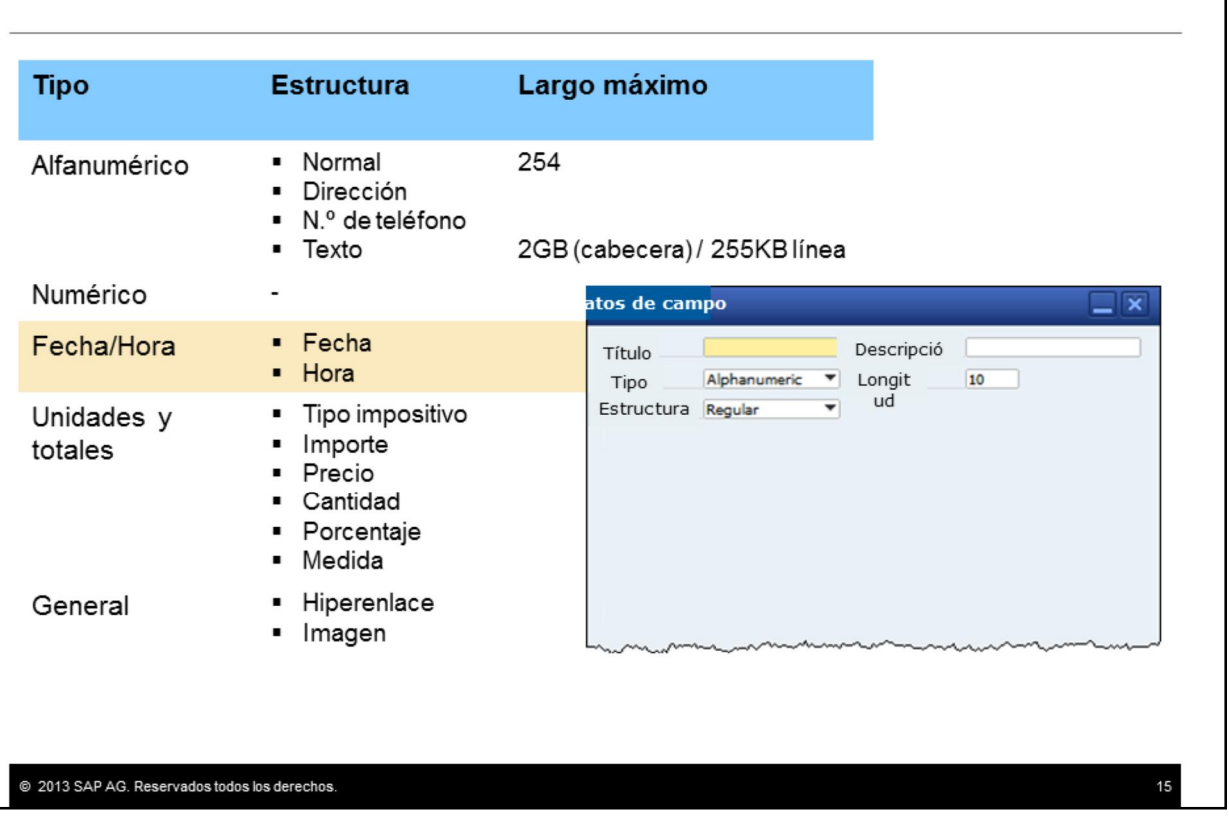

Los campos seleccionados con el tipo Fecha/Hora pueden tener Fecha u Hora como la estructura.

Estos campos se comportan exactamente del mismo modo que los demás campos de fecha y hora en el sistema; por ejemplo, el icono de calendario está disponible en un campo con estructura de fecha.

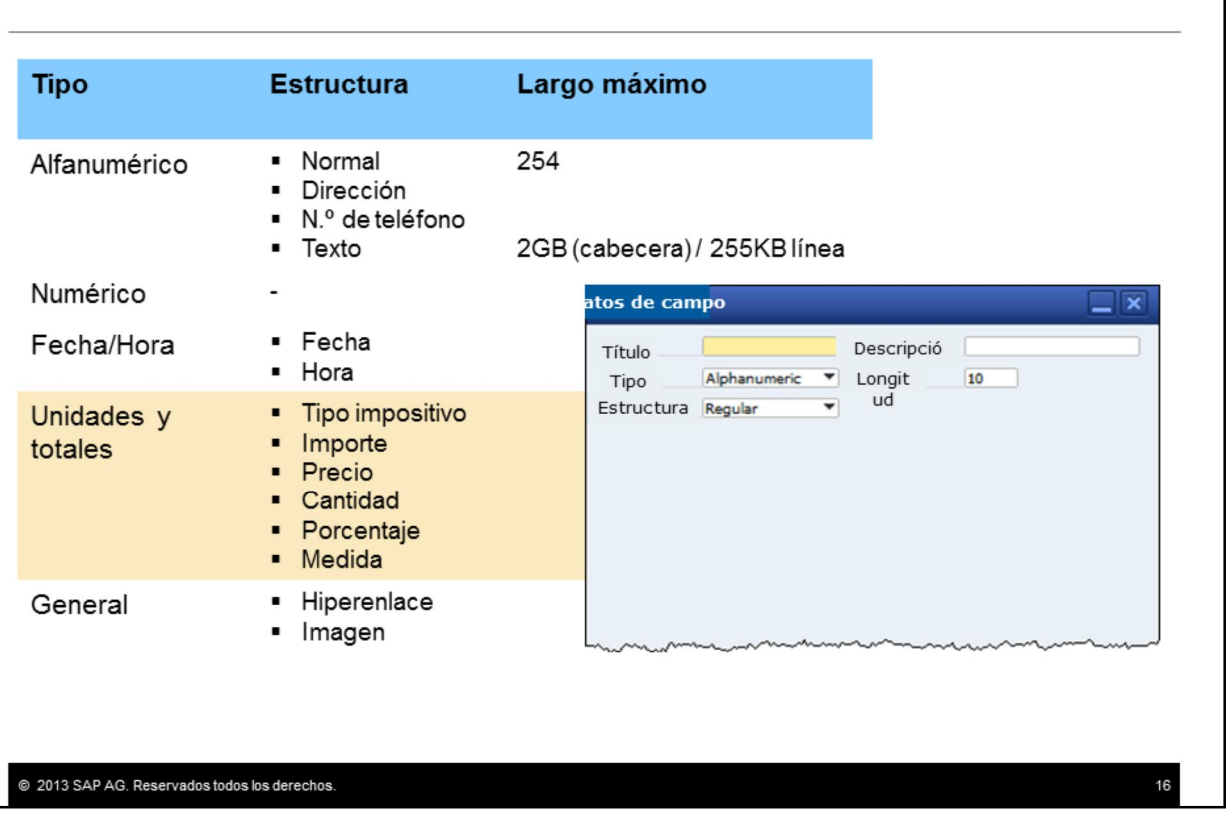

Para introducir fracciones o números enteros en el nuevo campo, utilice el tipo Unidades y Totales y seleccione una de estas estructuras.

Los decimales se visualizan en el nuevo campo de acuerdo con la configuración de inicio en la ficha Visualización en *Parametrizaciones generales*.

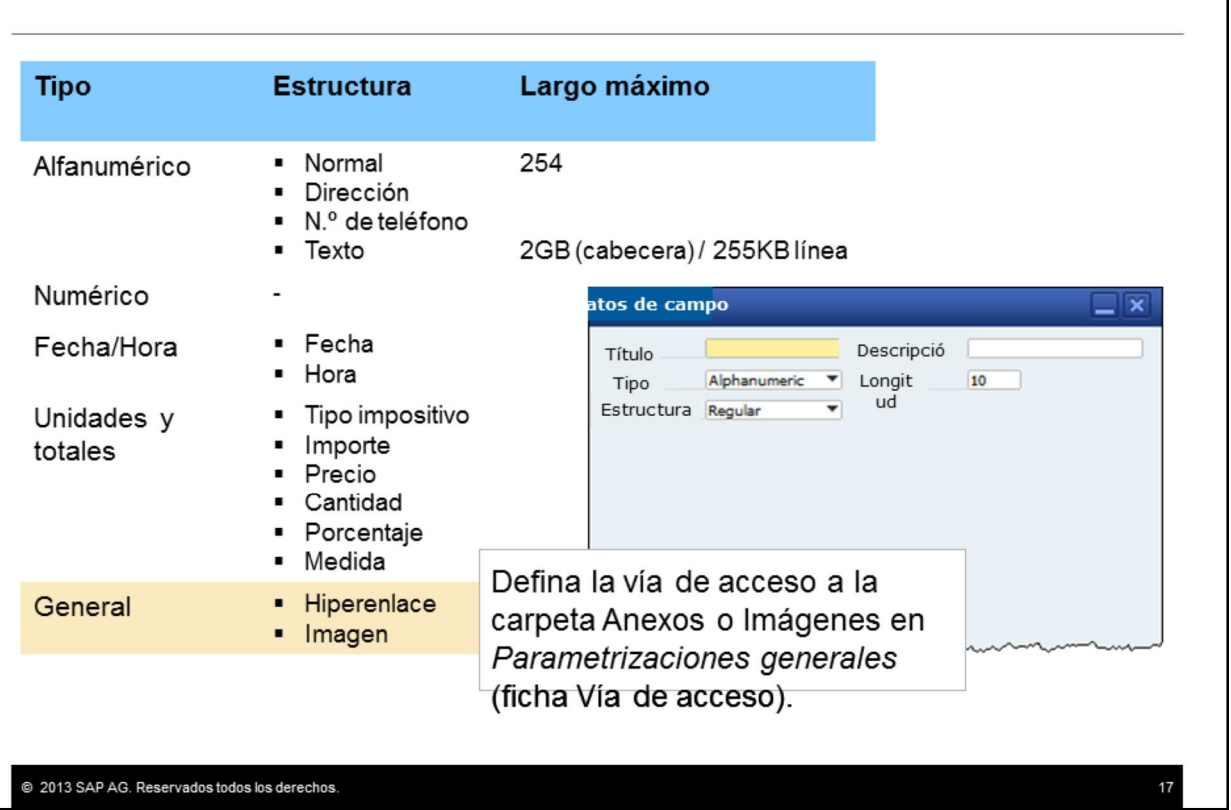

Si selecciona el tipo General, el nuevo campo puede contener enlaces o gráficos.

•Los campos con la estructura Enlace pueden enlazar a un fichero o a una dirección web. Primero debe definir la vía de acceso por defecto a la carpeta Anexos. Esto se hace en las Parametrizaciones generales*.* Esta vía de acceso por defecto se abre cuando el usuario hace doble clic sobre el nuevo campo. El usuario puede seleccionar un fichero de la carpeta por defecto o bien, introducir una dirección web en lugar del nombre de fichero.

•Los campos con la estructura Imagen pueden contener imágenes. Primero debe definir la vía de acceso por defecto a la carpeta Imágenes, en Parametrizaciones generales*.* Si no define esta vía de acceso por defecto, se producirá un error al utilizar el campo de imagen. Cuando el usuario hace doble clic en el campo de imagen, se abre la carpeta por defecto, lo que le permite seleccionar un fichero de imagen. Entonces, el usuario puede ir a otra carpeta para buscar la imagen deseada.

Puede modificar una imagen o una dirección web en cualquier momento si pulsa la tecla Ctrl y hace doble clic en la imagen o dirección web.

## Valores de un campo definido por el usuario

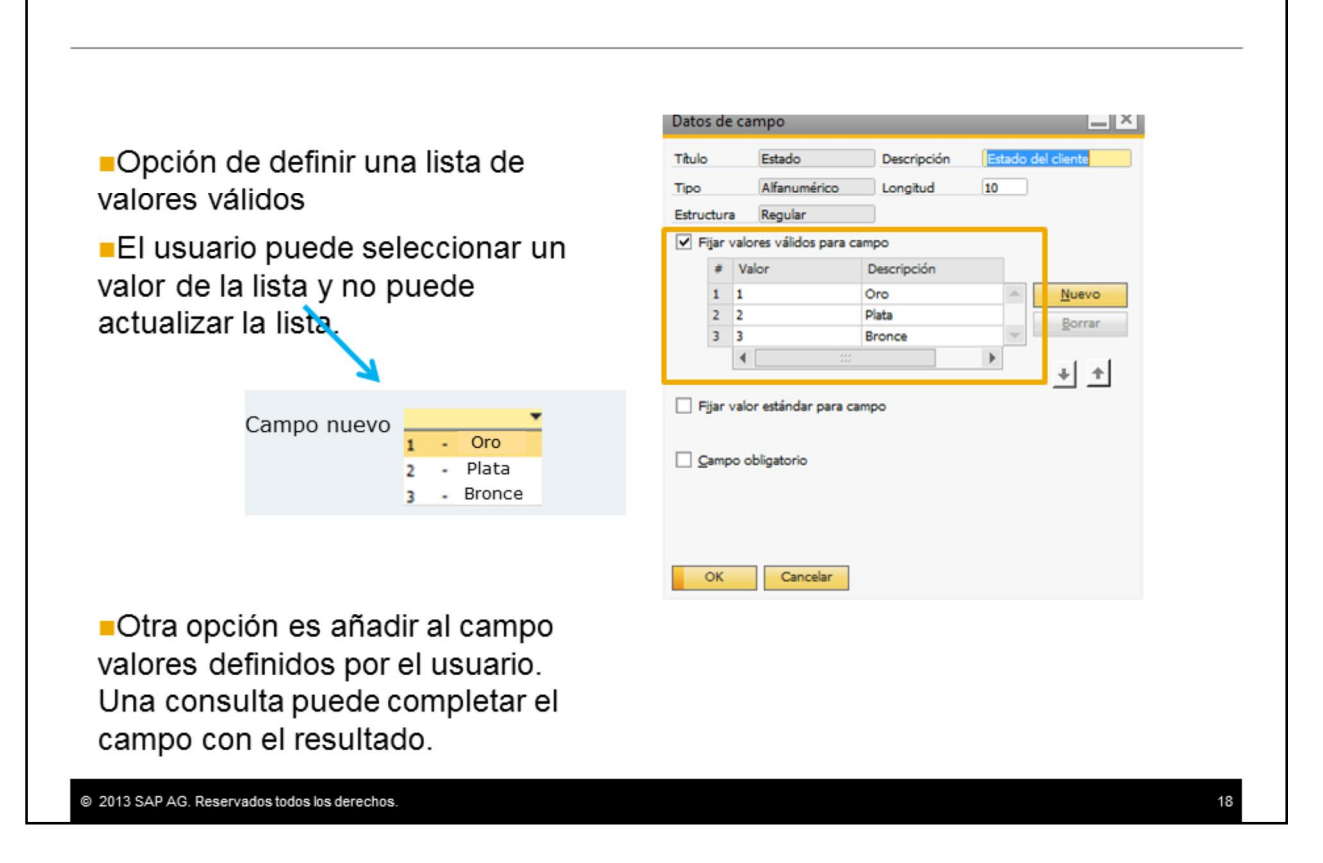

Tiene la opción de definir una lista de valores para el campo definido por el usuario.

En el ejemplo, puede ver que se proporcionan tres valores para el campo: oro, plata y bronce.

Esta lista está disponible en el documento como lista desplegable, lo que permite al usuario seleccionar uno de los valores.

El usuario no puede actualizar los valores de la lista. Solo los puede actualizar el usuario autorizado desde la ventana *Campos definidos por el usuario – Gestión* .

Tenga en cuenta que también puede añadir una consulta como *valores definidos por el usuario* a un campo definido por el usuario. La consulta puede completar el campo en base al resultado de la consulta. Esta funcionalidad se trata en el próximo tema.

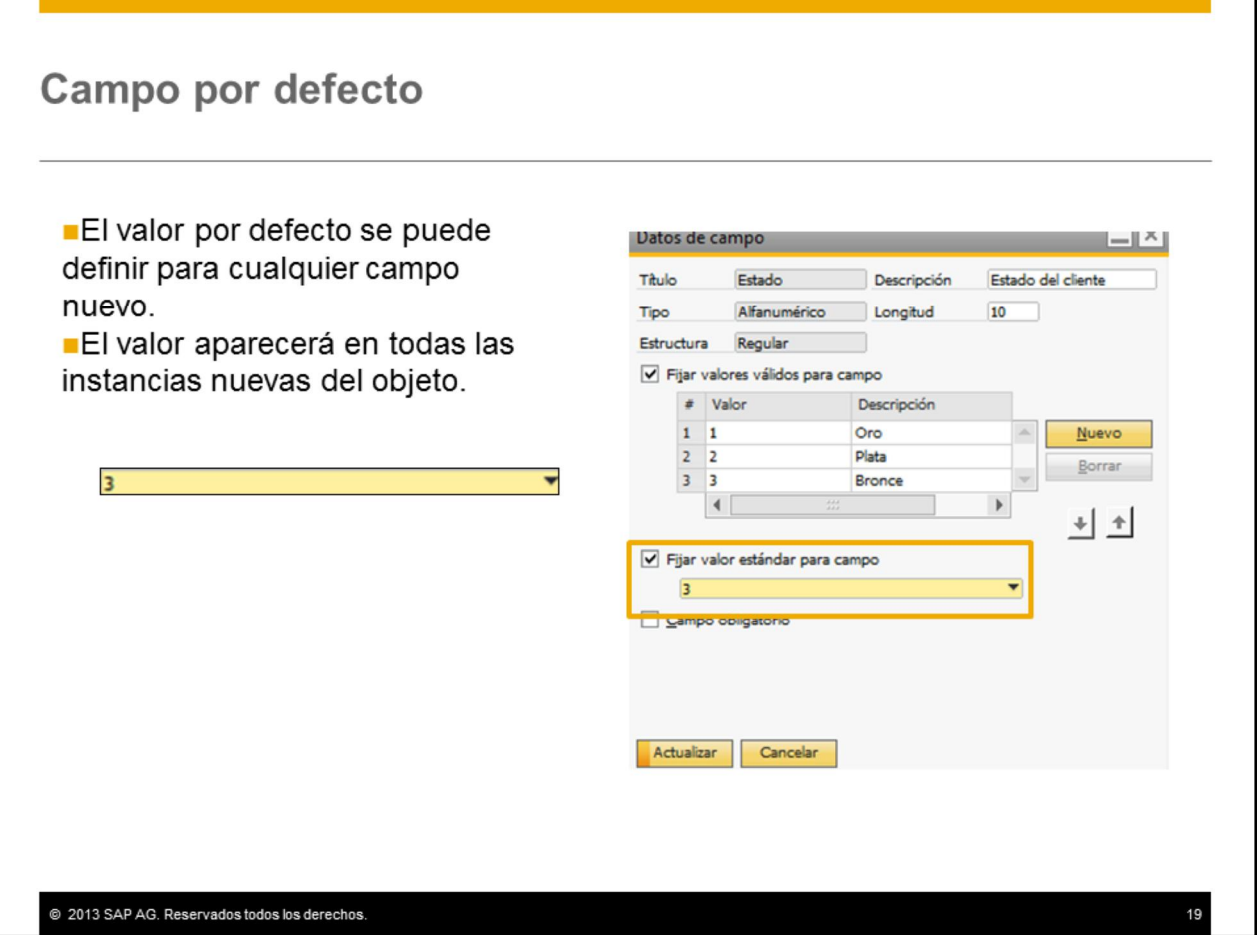

Puede configurar, si desea, un valor por defecto para cualquier campo definido por el usuario.

En el ejemplo, se seleccionó Bronce (valor 3) como el valor por defecto de la lista de valores válidos.

El valor por defecto definido para un campo aparecerá en todas las instancias nuevas del objeto.

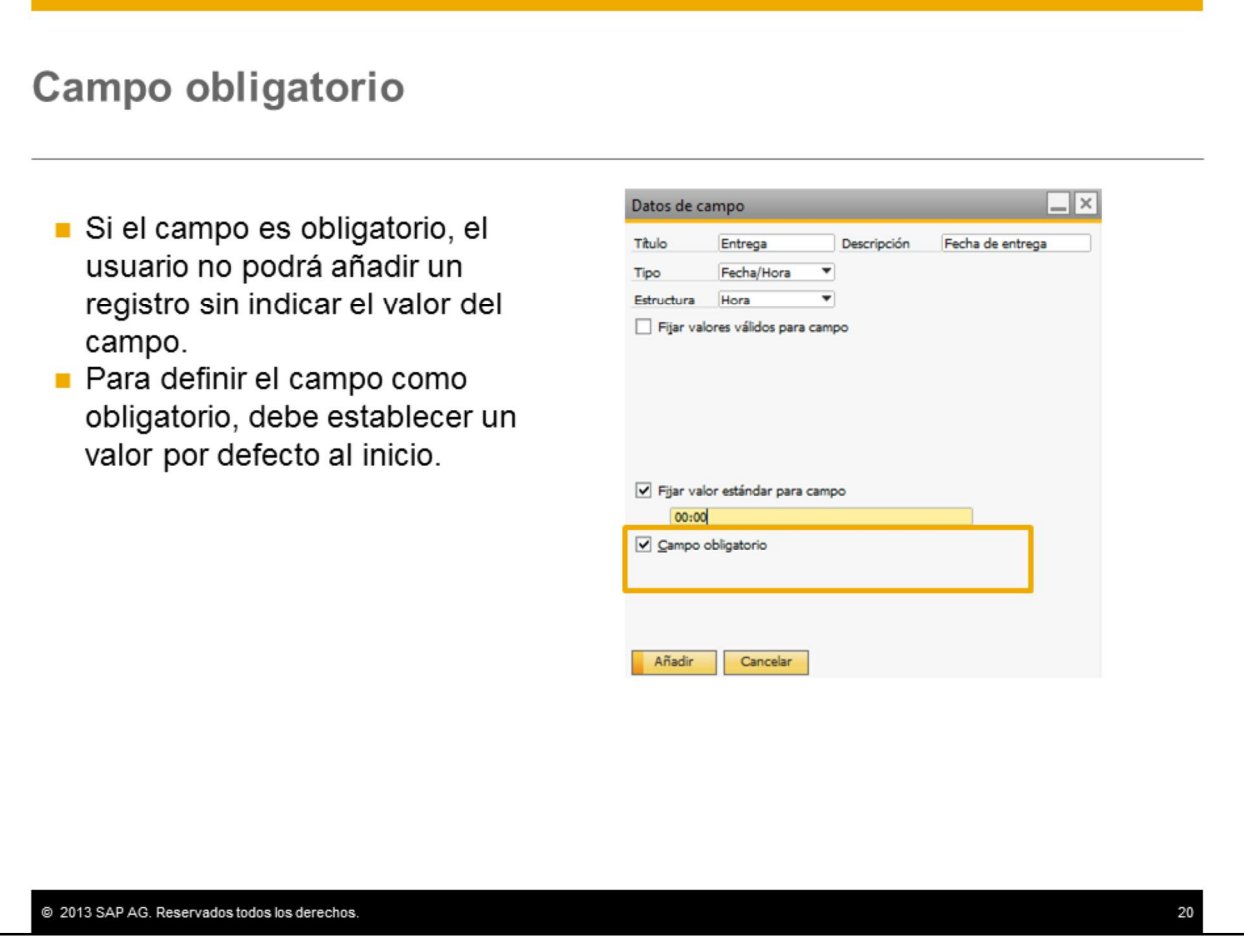

Puede hacer que el campo definido por el usuario sea obligatorio. El usuario no podrá añadir un nuevo registro sin indicar datos en el campo obligatorio.

Cuando establece un campo definido por el usuario como obligatorio, debe establecer el valor por defecto al inicio, para conservar la integridad de la base de datos. Sin embargo, si trabaja con la versión 8.82 y posteriores, luego puede actualizar el campo definido por el usuario y eliminar el valor por defecto.

Si establece un campo definido por el usuario como obligatorio y el campo ya tiene un valor por defecto puede decidir si introducir este valor en todas las instancias existentes del objeto o si solo introducirlo en las instancias nuevas.

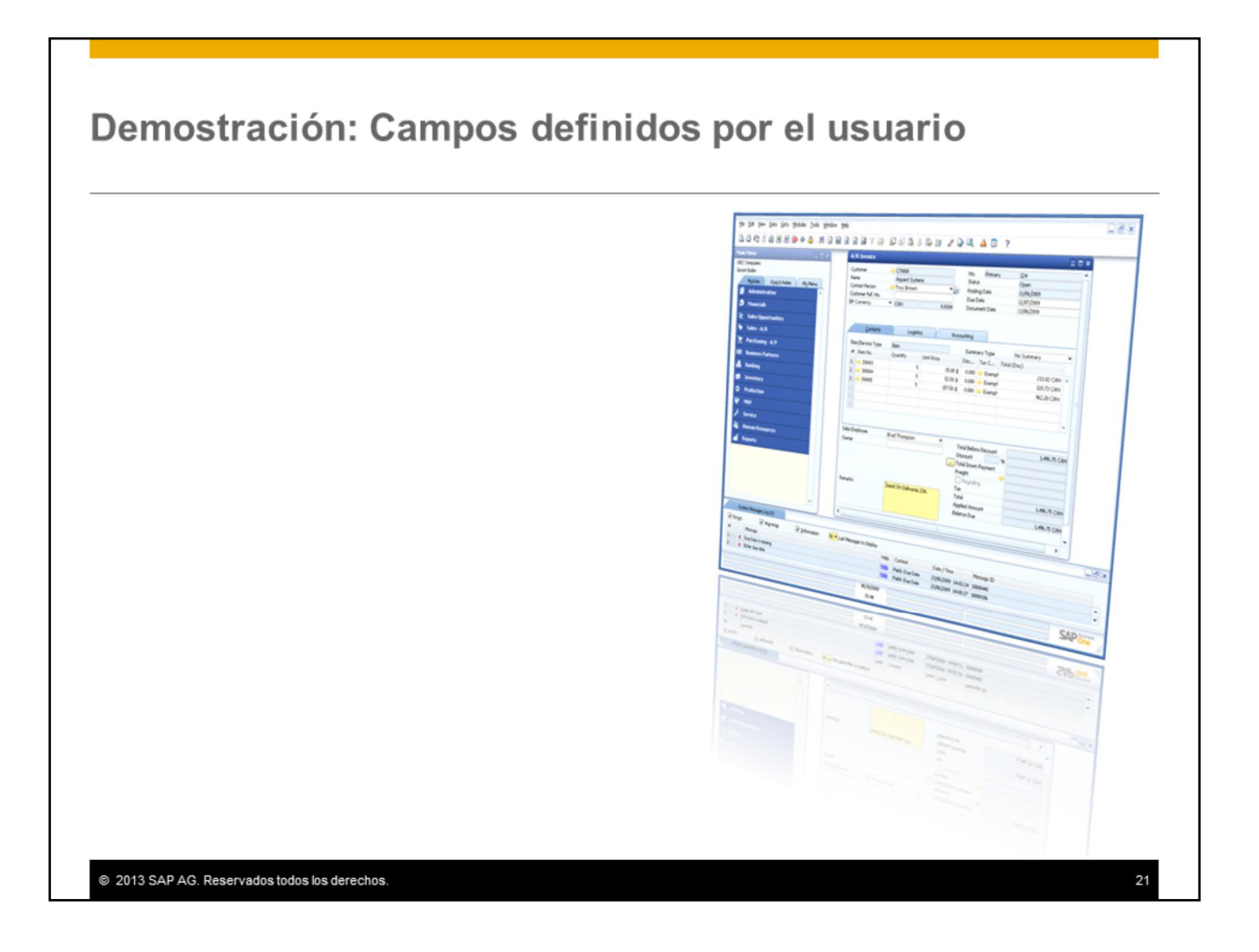

Esta demostración le enseñará a añadir campos definidos por el usuario con una lista de valores.

## Campos definidos por el usuario en documentos de marketing

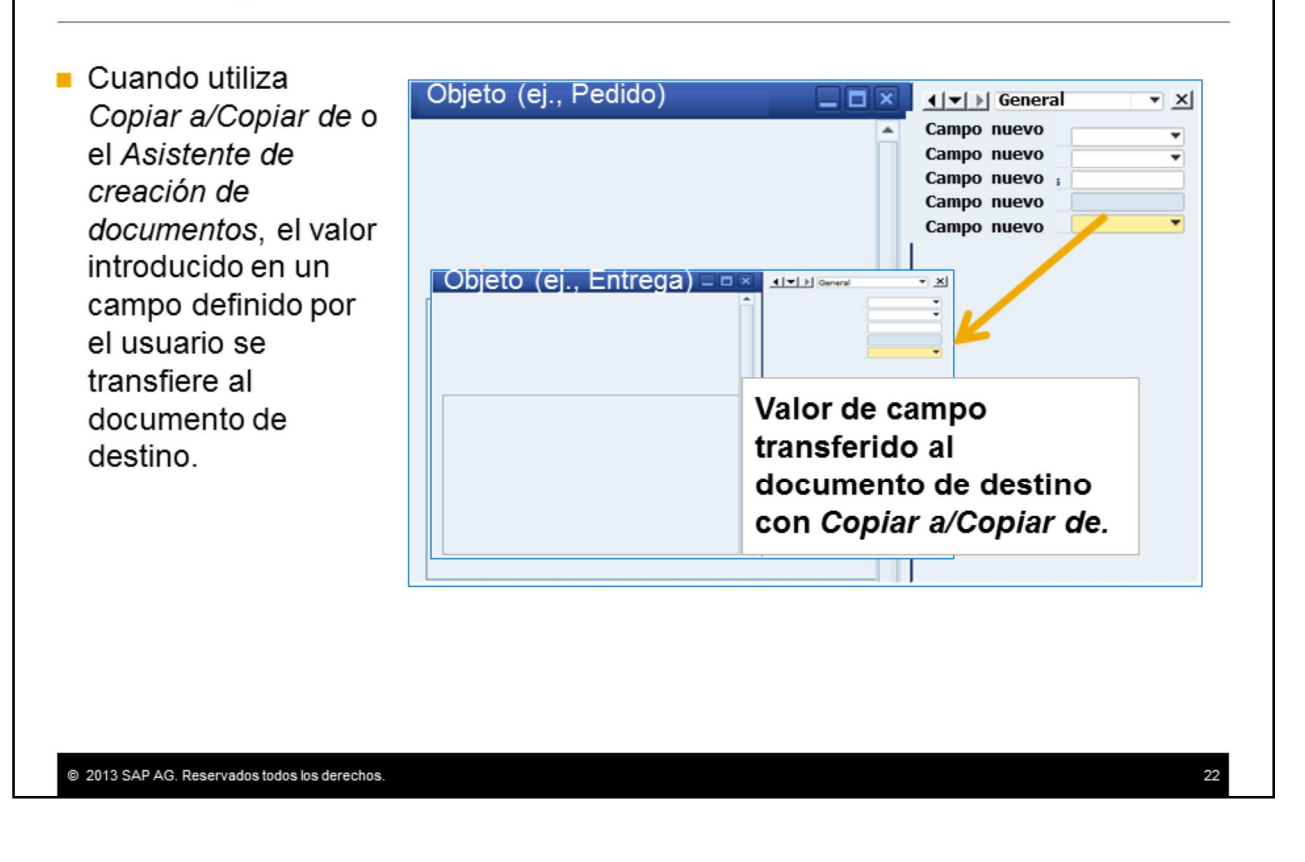

Cuando utiliza la función*Copiar a/ Copiar de* para crear un documento nuevo a partir de un documento base, el valor de un campo definido por el usuario se transfiere al documento de destino. Esto también es válido para los documentos creados con el *Asistente de creación de documentos.*

Si varios documentos base se copian a un documento de destino y el campo definido por el usuario tiene diferentes valores en estos documentos base, el valor del campo *no* se copia.

#### Gestión de varios UDF en un documento

- Los campos definidos por el usuario pueden ser irrelevantes para algunos tipos de documentos
- Los usuarios pueden gestionar la visualización de varios UDF mediante la ventana de parametrizaciones:
- Para abrir la ventana de parametrizaciones:
	- · Ctrl+Shift+B
	- $\blacksquare$  Herramientas  $\rightarrow$ Herramientas de  $personalización \rightarrow$ Parametrizaciones

@ 2013 SAP AG. Reservados todos los derechos.

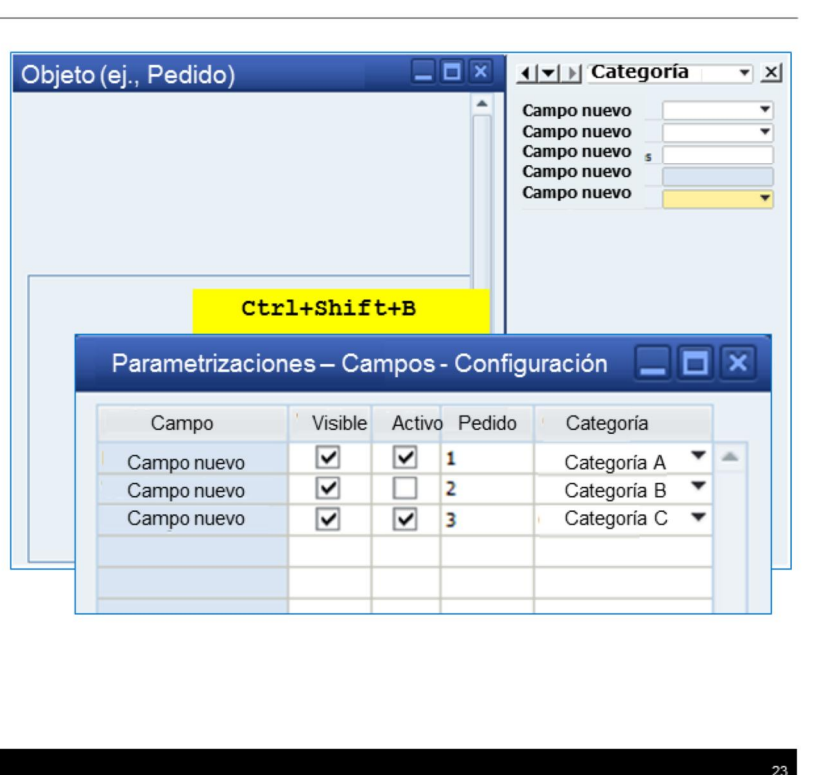

A veces los campos definidos por el usuario pueden ser irrelevantes para algunos tipos de documentos; por ejemplo, un campo en un pedido de cliente puede ser irrelevante en un pedido de compra.

Los usuarios pueden gestionar la visualización de los campos definidos por el usuario cuando procesan documentos a través de la ventana de parametrizaciones. La ventana de parametrizaciones es diferente de la ventana de parametrizaciones de formulario estándar pero funciona de manera similar. Para abrir la ventana de parametrizaciones de campos definidos por el usuario, pulse **Ctrl+Shift+B** o seleccione *Herramientas > Herramientas de personalización > Parametrizaciones.*

### Gestión de varios UDF en un documento

- Definir categorías para agrupar campos relacionados y visualizar selección por categoría
- Hacer que los campos no se vean o estén inactivos para un tipo de documento
- Modificar el orden de visualización de los UDF en la ventana

@ 2013 SAP AG. Reservados todos los derechos.

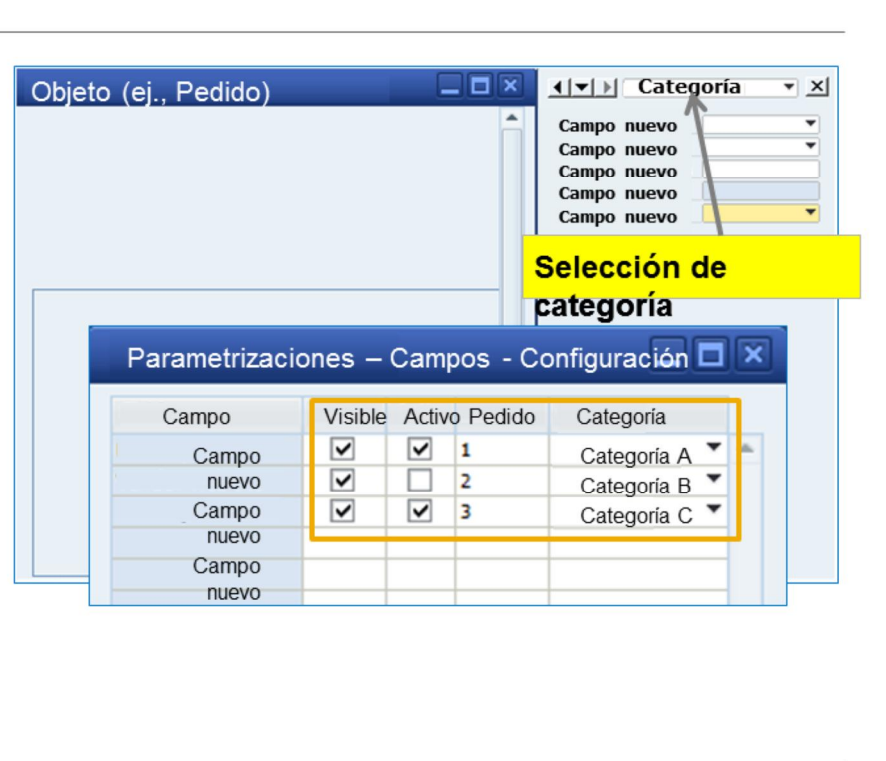

 $24$ 

Mediante la ventana de parametrizaciones, los usuarios pueden:

•Definir categorías nuevas para agrupar campos relacionados y visualizarlos en un tipo de documento al seleccionar la categoría. El usuario puede seleccionar visualizar los campos de una categoría o de todas.

•Hacer que los campos no se vean o estén inactivos para un tipo de documento. Por ejemplo, puede hacer que todos los campos sean relevantes para un pedido de cliente invisible en un tipo de documento de pedido de compra.

•Modificar el orden de visualización de los campos al configurar el orden numérico. De este modo, los campos utilizados con más frecuencia se pueden ordenar arriba, para que sea más práctico.

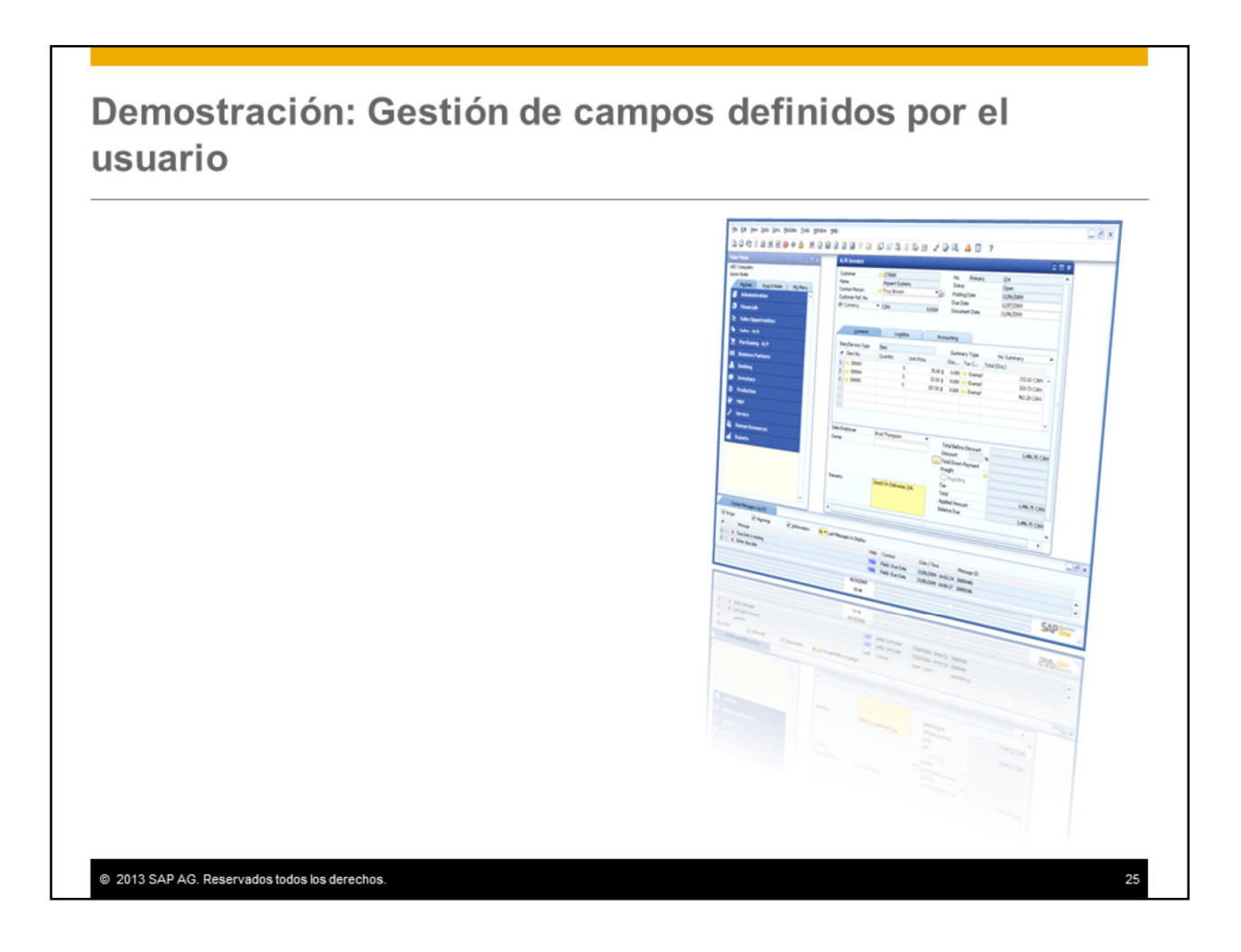

Esta demostración le enseñará a gestionar campos definidos por el usuario mediante la ventana de configuración.

# **Agenda**

■Campos definidos por el usuario

Tablas definidas por el usuario

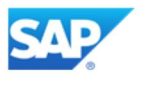

En la última parte de este tema, trataremos las tablas definidas por el usuario.

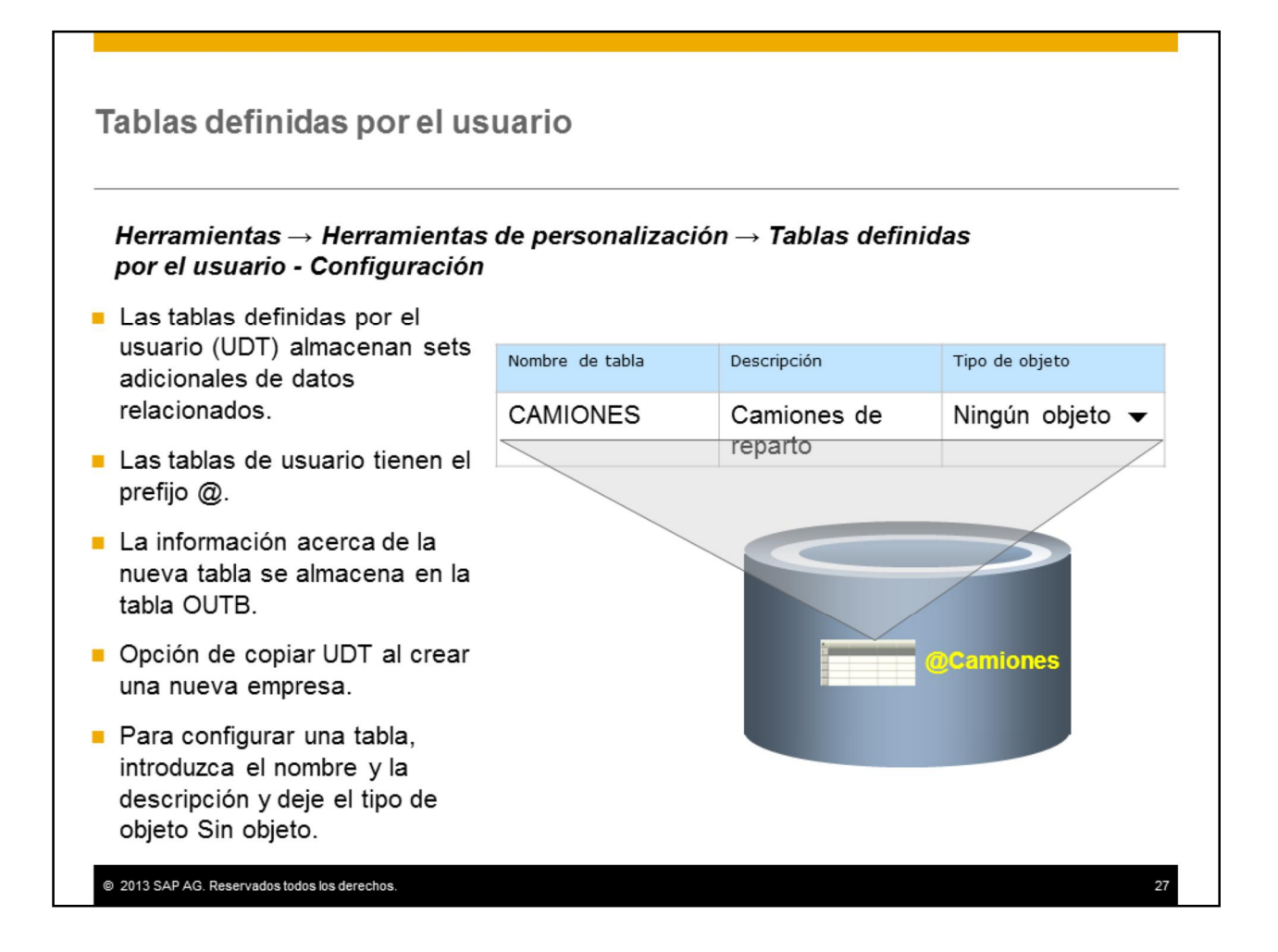

Además de los campos definidos por el usuario, puede añadir tablas nuevas a la base de datos. Las tablas definidas por el usuario (UDT) permiten almacenar sets adicionales de datos relacionados.

Las tablas definidas por el usuario pasan a formar parte de la base de datos de la empresa. El sistema identifica las tablas definidas por el usuario con el prefijo '@' para que pueda distinguirlas fácilmente de las tablas del sistema. En el ejemplo, la tabla se llama @CAMIONES.

La información de cada tabla nueva se almacena en la tabla OUTB del sistema.

Cuandocrea una nueva empresa, tiene la opción de copiar tablas definidas por el usuario de la empresa actual seleccionada a la nueva.

Para configurar una tabla de usuario, introduzca un nombre y una descripción. Aquí hemos creado una nueva tabla para almacenar información de un set de vehículos de reparto de la empresa. Queremos registrar información tal como número de chasis, modelo y capacidad. El tipo de objeto no es relevante para las tablas de usuario; solo es relevante al crear objetos definidos por el usuario con Software Development Kit. Deje la selección como Sin objeto, ya que no puede modificar el tipo de objeto una vez que añadió la tabla de usuario.

## Introducción de datos en tablas definidas por el usuario

#### Herramientas  $\rightarrow$  Ventanas definidas por el usuario

- $\blacksquare$  Acceda a la tabla desde la barra de menús Herramientas
- Tabla creada inicialmente con dos columnas, código y nombre.
- Código y nombre deben ser únicas en cada línea
- Puede importar datos a la tabla mediante Data Transfer Workbench.

@ 2013 SAP AG. Reservados todos los derechos.

Nombre de tabla Descripción Tipo de objeto **CAMIONES** Camiones de Ningún objeto reparto ntas V<u>e</u>ntana <u>A</u>yuda Diseñador de layo **Camiones** Resumen de informe programado Vista previa de fichero externo de Crystal Reports Código Nombre Parametrizaciones formulario...  $Ctrl + S$ Log de modificaciones... JK2398L  $\,1\,$ Log de acceso Consultas  $\overline{a}$ TU3374P SAP Business One Studio Suite  $\overline{z}$ **RA1928M** Mi menú Accesos directos de usuario Shift+ Valores de Ventanas definidas por usuario Cockpit Tecla principal Herramientas de customizing 28

Para acceder a una nueva tabla definida por el usuario, selecciónela desde la barra de menús *Herramientas > Ventanas definidas por el usuario* .

•La tabla se crea inicialmente con dos columnas, código y nombre.

•Puede introducir datos en las dos columnas. Estos campos se utilizan como tecla principal, por eso, deben ser únicos en cada línea que añade a la tabla.

En este punto, la tabla definida por el usuario no está adjunta a ningún formulario o documento; sin embargo, puede utilizarla en consultas e importarle datos mediante Data Transfer Workbench.

## Enlazar tabla definida por el usuario con campo definido por el usuario.

#### Herramientas  $\rightarrow$  Herramientas de customizing  $\rightarrow$  Campos definidos por el usuario - Gestión

- Para hacer visible la tabla, enlácela a un campo definido por el usuario en un documento o formulario mediante la casilla de selección Configurar tabla enlazada.
- Los UDF deben ser alfanuméricos

@ 2013 SAP AG. Reservados todos los derechos

Nota: Puede enlazar la misma tabla definida por el usuario a varios campos definidos por el usuario.

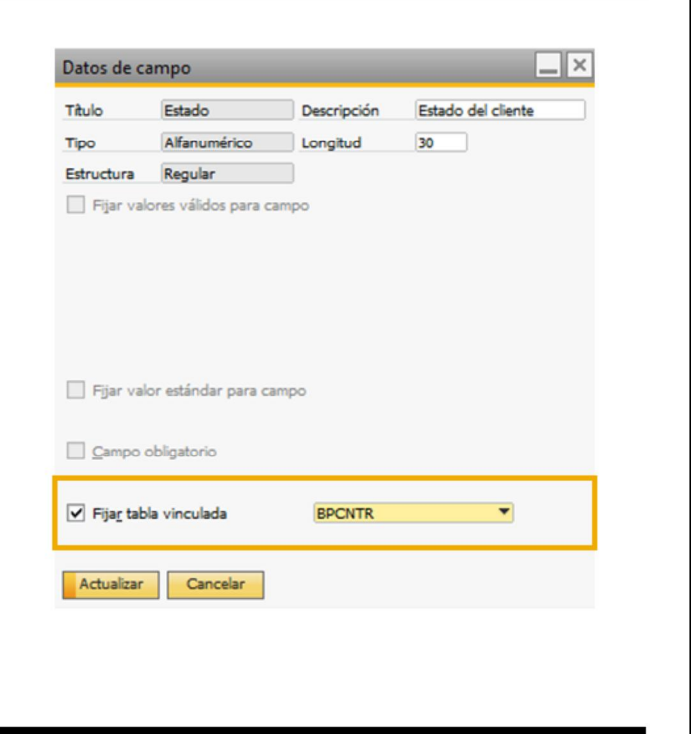

Para hacer visible una tabla de usuario directamente a los usuarios en un formulario o documento, vincule la tabla a un campo definido por el usuario en el documento o formulario.

Tenga en cuenta que las tablas de usuario solo se pueden enlazar a los UDF con tipo Alfanumérico y estructura Regular.

Seleccione *Herramientas > Herramientas de personalización > Campos definidos por el usuario – Gestión* y seleccione la casilla de selección *Configurar tabla enlazada* del campo. Luego, seleccione la tabla definida por el usuario.

Puede enlazar la *misma* tabla definida por el usuario a varios campos definidos por el usuario en diferentes objetos, tanto en la cabecera como en la línea. Por ejemplo, podría enlazar la tabla camiones a un campo definido por el usuario en el documento de lista de picking además del documento de entrega.

## Enlazar tabla definida por el usuario con campo definido por el usuario (Cont.)

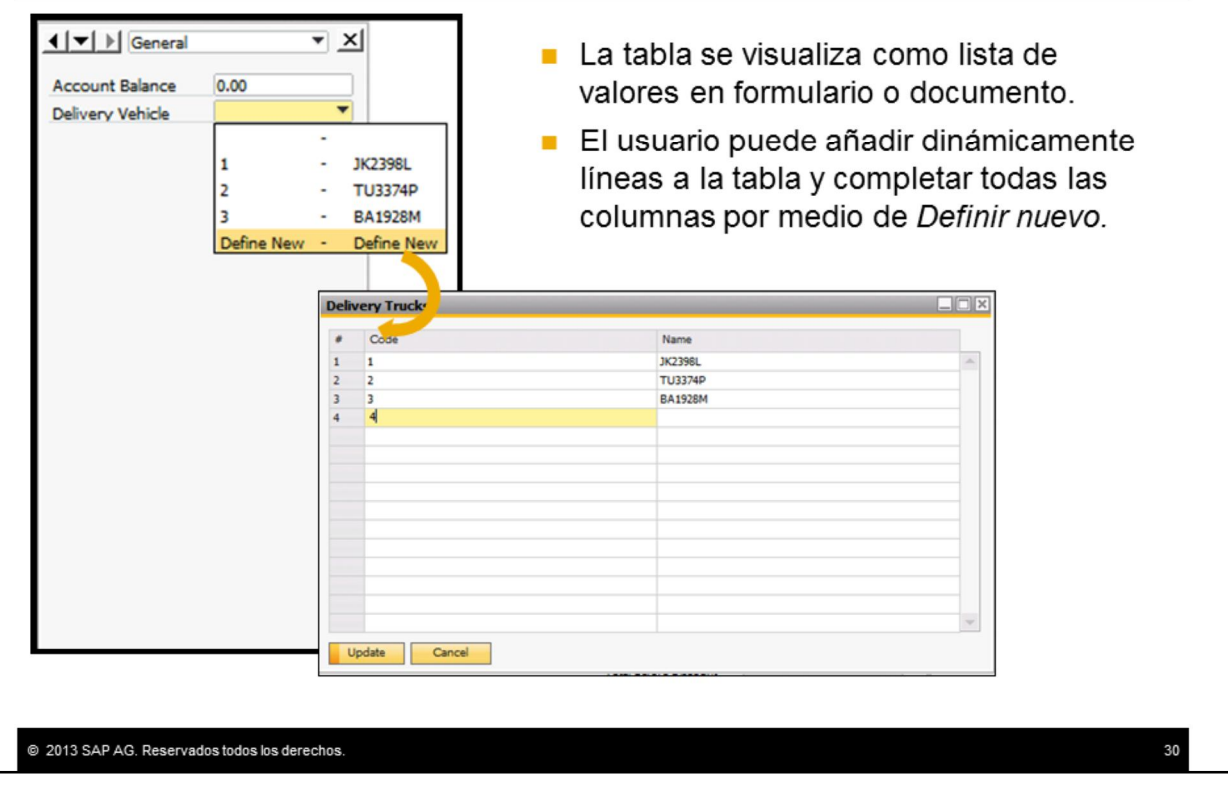

La tabla se visualiza como lista de valores en el formulario o documento, donde solo son visibles las primeras dos columnas.

El usuario puede añadir dinámicamente líneas a la tabla mediante la opción "Definir nuevo". El usuario puede ver y completar todas las columnas de la tabla.

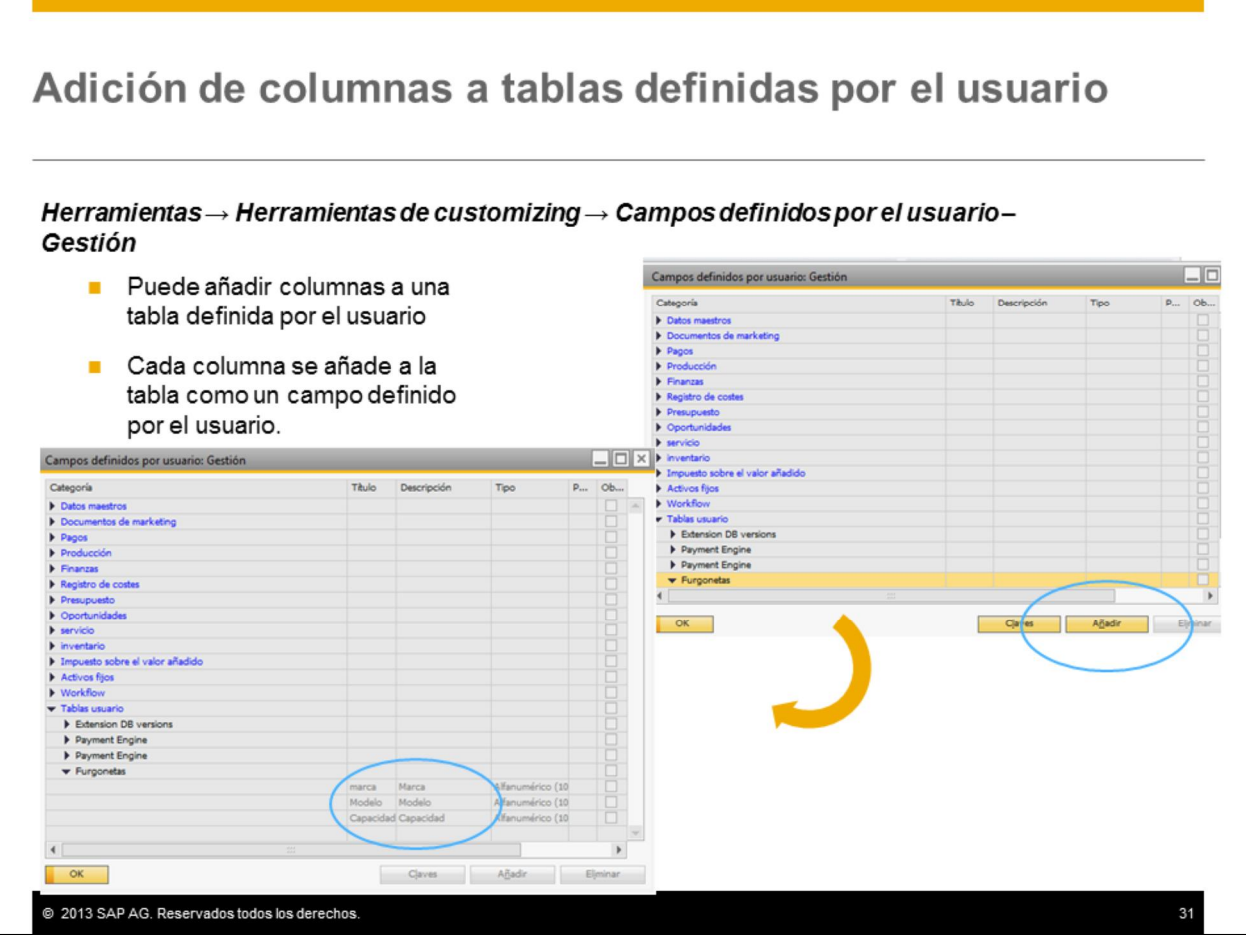

Puede añadir columnas a una tabla definida por el usuario desde la ventana *Campos definidos por el usuario – Gestión* .

Las columnas extra se añaden primero como un campo definido por el usuario. Seleccione la tabla en el objeto **Tablas de usuario** y seleccione *Añadir.*

En el ejemplo, hemos añadido tres columnas – Capacidad, Marca y Modelo, a la tabla Vehículos de reparto.

## Adición de columnas a tablas definidas por el usuario  $(Cont.)$

#### Herramientas  $\rightarrow$  Ventanas definidas por el usuario

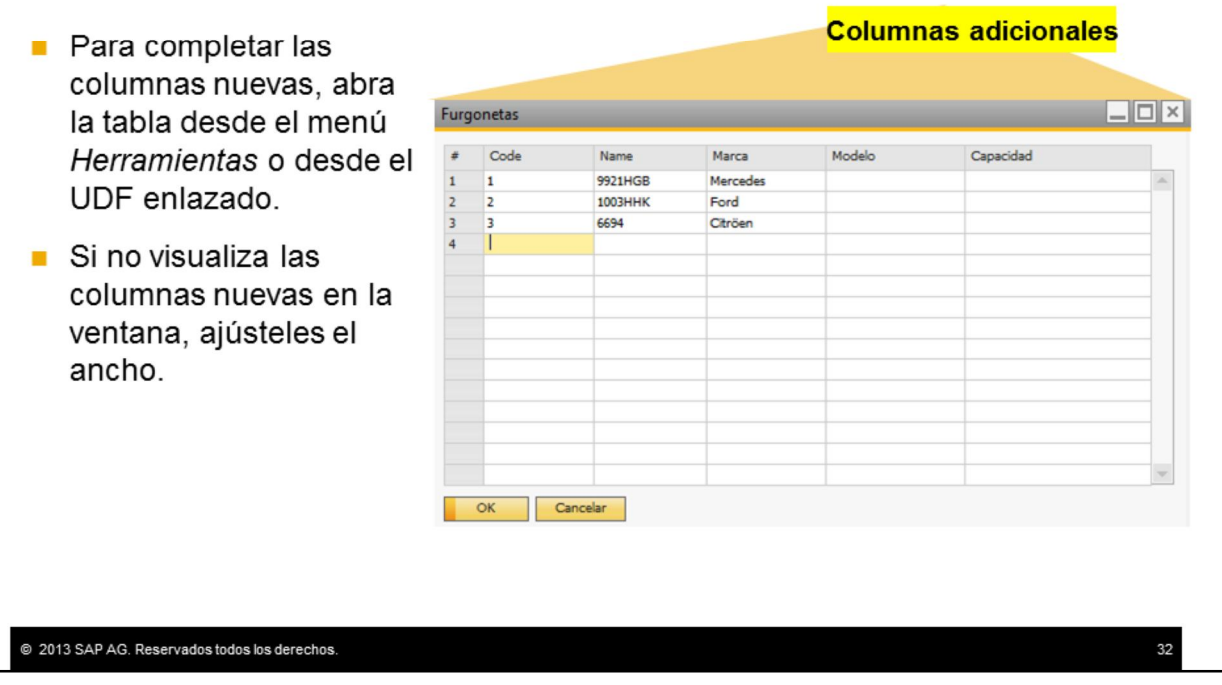

Ahora puede completarlas. Seleccione *Herramientas > Ventanas definidas por el usuario* y luego, la tabla. También puede abrir la tabla desde el UDF enlazado en un documento o formulario.

Si no visualiza las columnas nuevas en la ventana, tal vez deba ajustarles el ancho para poder ver los campos nuevos.

Con los datos de la tabla puede asignar manualmente un camión de reparto en un documento, o puede crear una consulta para asignar un camión con la capacidad necesaria para transportar los artículos solicitados.

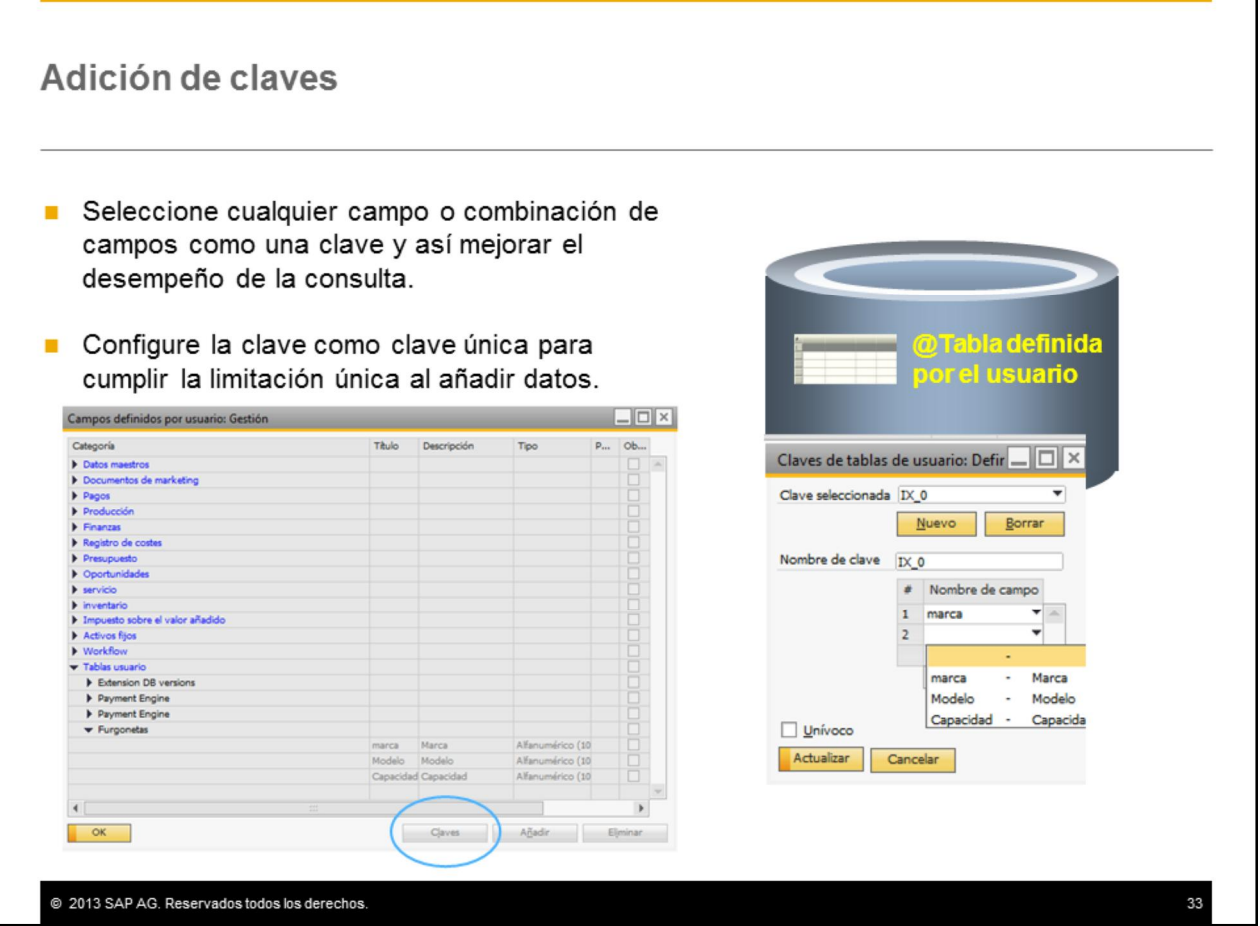

La clave por defecto de la tabla definida por el usuario es la combinación de las primeras dos columnas: columna y nombre. Además, puede seleccionar cualquier campo o combinación de campos de la tabla de usuario para formar una clave nueva. Esto permite al sistema buscar más rápido en las consultas.

Si lo desea, puede hacer que la clave sea única. Esto hace cumplir la limitación única y evita que se añada una línea nueva con un campo con dos valores.

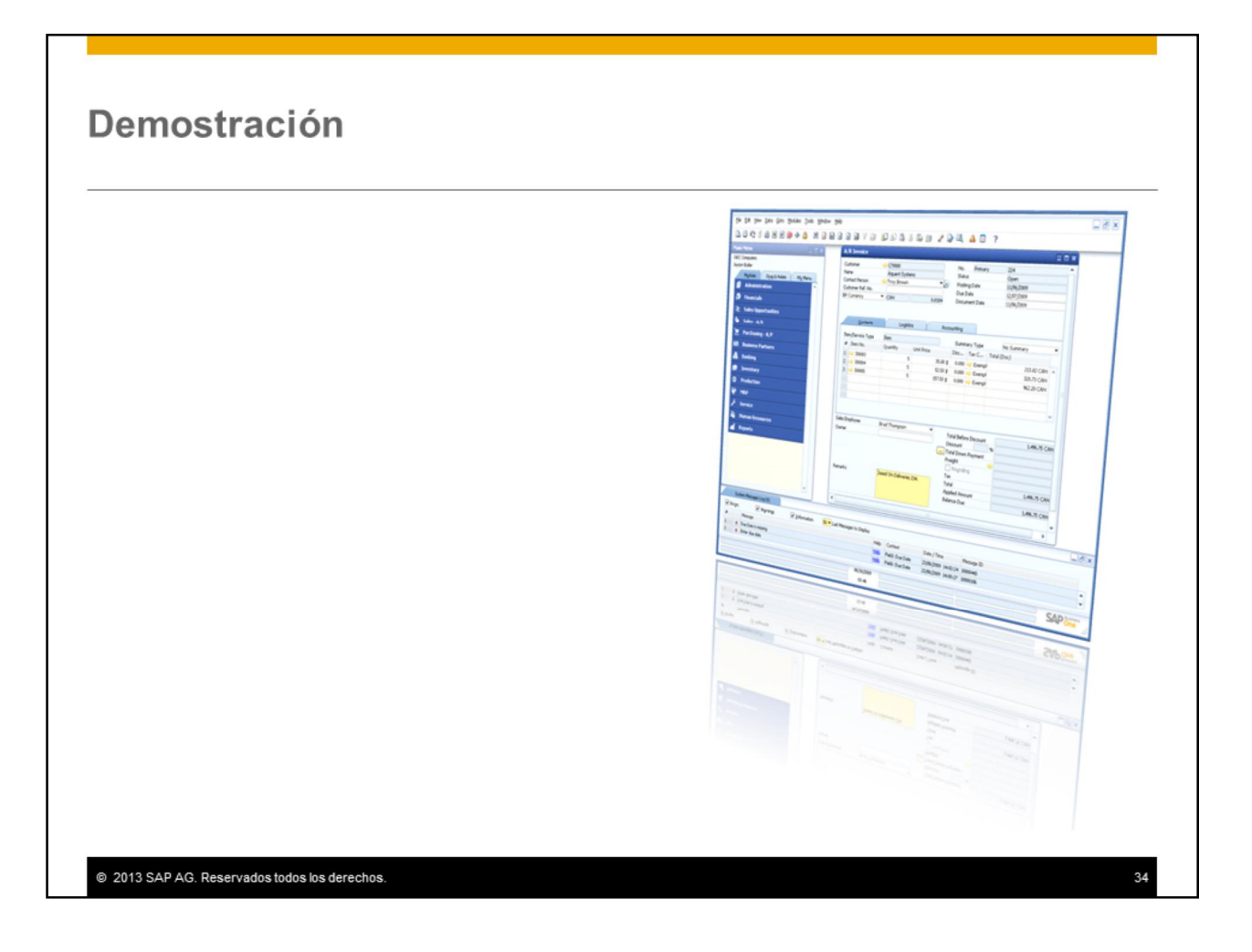

Esta demostración le enseñará a configurar una tabla definida por el usuario.

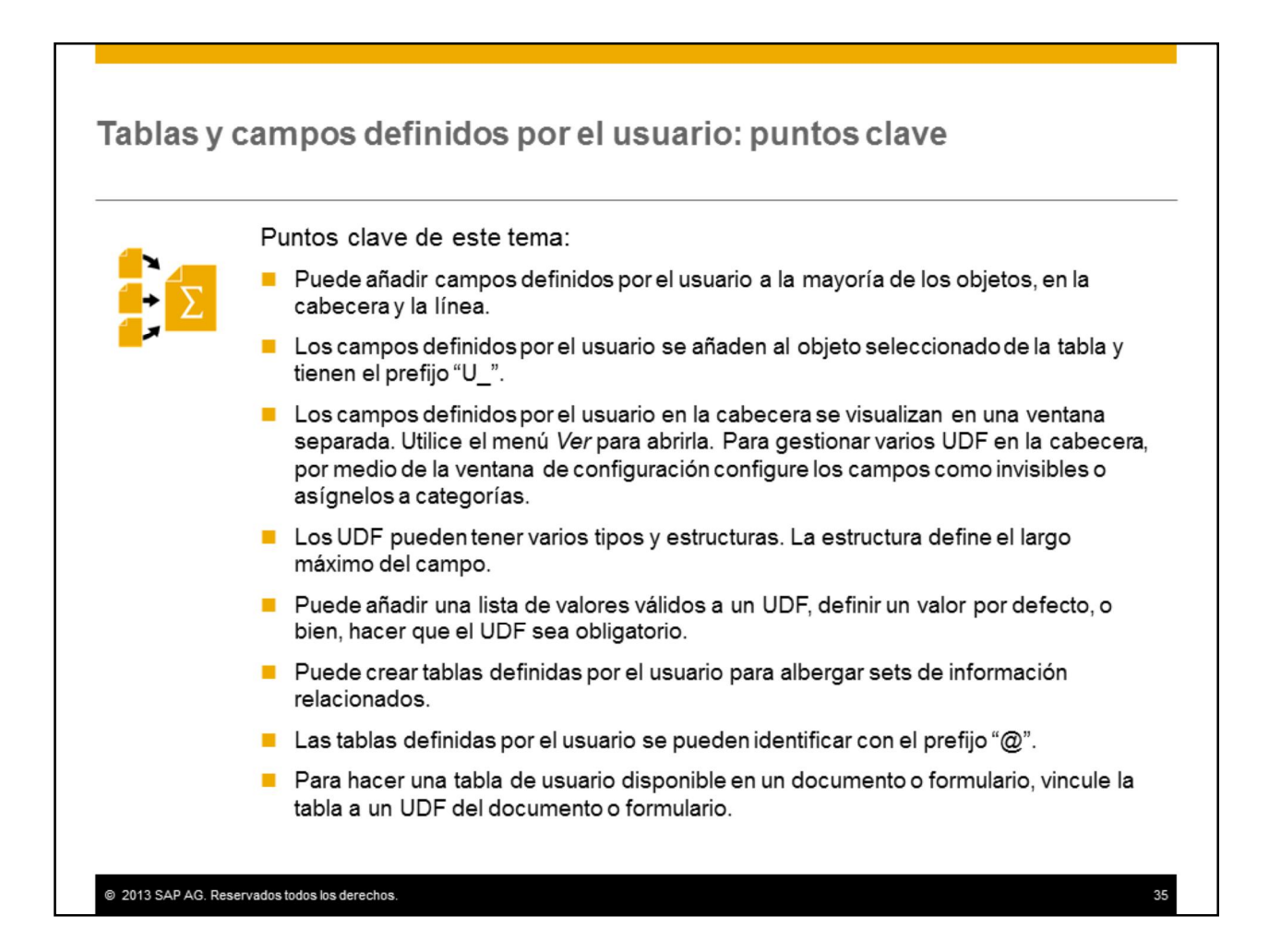

Estos son algunos puntos para destacar sobre las tablas y los campos definidos por el usuario:

•Puede añadir campos definidos por el usuario a la mayoría de los objetos, en la cabecera o la línea.

Los campos definidos por el usuario se añaden al objeto seleccionado de la tabla y tienen el prefijo "U\_".

•Los campos definidos por el usuario añadidos en la cabecera se visualizan en otra ventana al lado del documento. Utilice el menú *Ver* para abrirla.

•Puede gestionar varios campos definidos por el usuario en la cabecera mediante la ventana de configuración. Esto le permite asignar categorías, configurar campos como invisibles y volver a ordenar la secuencia.

•Los campos definidos por el usuario pueden tener varios tipos y estructuras, tales como alfanumérico y regular. La estructura seleccionada define el largo máximo del campo y el tipo de datos que puede introducir en él.

Puede añadir una lista de valores válidos a un UDF, definir un valor por defecto, o bien, hacer que el UDF sea obligatorio.

Puede crear tablas definidas por el usuario en la base de datos. Estas tablas pueden albergar información adicional relacionada. Las tablas definidas por el usuario se pueden identificar con el prefijo "@".

•Para hacer una tabla de usuario disponible en un documento o formulario, vincule la tabla a un UDF del documento o formulario.

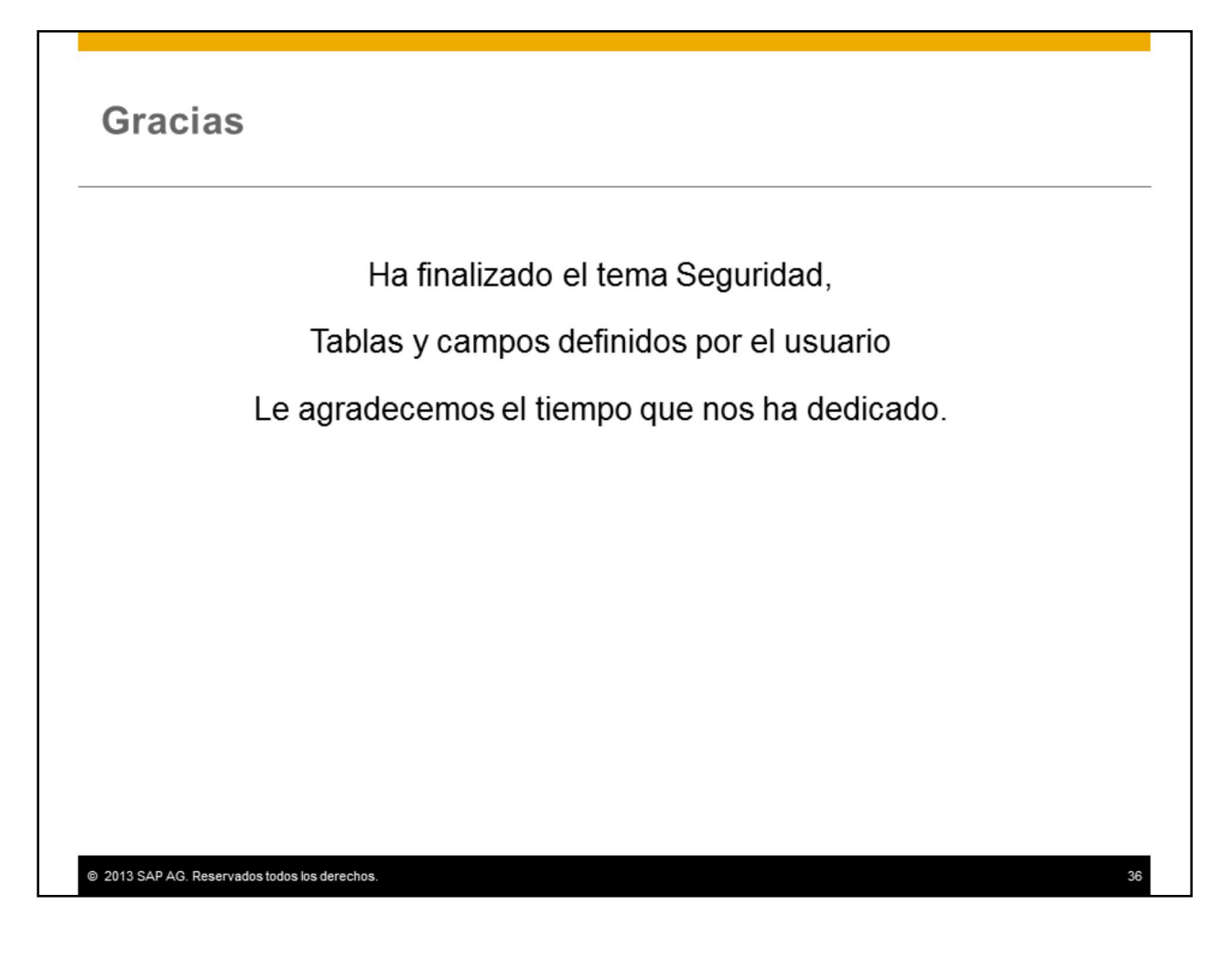

Ha finalizado el tema tablas y campos definidos por el usuario. Le agradecemos el tiempo que nos ha dedicado.

#### © 2013 SAP AG. All rights reserved.

No part of this publication may be reproduced or transmitted in any form or for any purpose<br>without the express permission of SAP AG. The information contained herein may be changed without prior notice.

Some software products marketed by SAP AG and its distributors contain proprietary<br>software components of other software vendors.

Microsoft, Windows, Excel, Outlook, PowerPoint, Silverlight, and Visual Studio are registered trademarks of Microsoft Corporation

IBM, DB2, DB2 UniversalDatabase, System i, System i5, System p, System p5, System x, ibm, DDZ, DDZ UniversianDatabase, system i, System i, System p, System 2, System 210, 210, 2006, 2007, 2007, 2016, 2016, 2016, 2016, 2016, 2016, 2016, 2016, 2016, 2016, 2016, 2016, 2016, 2016, 2016, 2016, 2016, 2016, 2016, RETAIN DB2 Connect RACE Redbooks OS/2 AIX Intelligent Miner WebSphere Tivoli Informix, and Smarter Planet are trademarks or registered trademarks of IBM Corporation.

Linux is the registered trademark of Linus Torvalds in the United States and other countries.

Adobe, the Adobe logo, Acrobat, PostScript, and Reader are trademarks or registered trademarks of Adobe Systems Incorporated in the United States and other countries.

Oracle and Java are registered trademarks of Oracle and its affiliates.

UNIX, X/Open, OSF/1, and Motif are registered trademarks of the Open Group. Citrix, ICA, Program Neighborhood, MetaFrame, WinFrame, VideoFrame, and MultiWin

are trademarks or registered trademarks of Citrix Systems Inc.

HTML, XML, XHTML, and W3C are trademarks or registered trademarks of W3C®, World Wide Web Consortium, Massachusetts Institute of Technology

Apple, App Store, iBooks, iPad, iPhone, iPhoto, iPod, iTunes, Multi-Touch, Objective-C, Retina, Safari, Siri, and Xcode are trademarks or registered trademarks of Apple Inc.

IOS is a registered trademark of Cisco Systems Inc.

RIM, BlackBerry, BBM, BlackBerry Curve, BlackBerry Bold, BlackBerry Pearl, BlackBerry Torch, BlackBerry Storm, BlackBerry Storm2, BlackBerry PlayBook, and BlackBerry App<br>World are trademarks or registered trademarks of Research in Motion Limited.

@ 2013 SAP AG. Reservados todos los derechos

Google App Engine, Google Apps, Google Checkout, Google Data API, Google Maps,<br>Google Mobile Ads, Google Mobile Updater, Google Mobile, Google Store, Google Sync,<br>Google Updater, Google Voice, Google Mail, Gmail, YouTube, trademarks or registered trademarks of Google Inc.

INTERMEC is a registered trademark of Intermec Technologies Corporation

Wi-Fi is a registered trademark of Wi-Fi Alliance.

Bluetooth is a registered trademark of Bluetooth SIG Inc.

Motorola is a registered trademark of Motorola Trademark Holdings LLC

Computop is a registered trademark of Computop Wirtschaftsinformatik GmbH

SAP, R/3, SAP NetWeaver, Duet, PartnerEdge, ByDesign, SAP BusinessObjects Explorer,<br>StreamWork, SAP HANA, and other SAP products and services mentioned herein as well as their respective logos are trademarks or registered trademarks of SAP AG in Germany and other countries

Business Objects and the Business Objects logo, BusinessObjects, Crystal Reports, Crystal<br>Decisions, Web Intelligence, Xcelsius, and other Business Objects products and services<br>mentioned herein as well as their respective of Business Objects Software Ltd. Business Objects is an SAP company

Sybase and Adaptive Server, iAnywhere, Sybase 365, SQL Anywhere, and other Sybase products and services mentioned herein as well as their respective logos are trademarks or registered trademarks of Sybase Inc. Sybase is an SAP company.

Transmitter understand on the presence of the Consequence Crossgate, model consequence Crossgate, model consequence Crossgate AG in Germany and other countries. Crossgate is an SAP company.

All other product and service names mentioned are the trademarks of their respective companies. Data contained in this document serves informational purposes only. National product specifications may vary.

The information in this document is proprietary to SAP. No part of this document may be reproduced, copied, or transmitted in any form or for any purpose without the express prior written permission of SAP AG.

37

 $37$